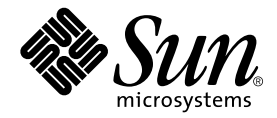

# Guide d'administration des serveurs Sun Fire V210 et V240

Sun Microsystems, Inc. 4150 Network Circle Santa Clara, CA 95054 Etats-Unis 650-960-1300

Référence n° 817-1436-10 avril 2003, révision A

Envoyez vos commentaires concernant ce document à l'adresse : docfeedback@sun.com

Copyright 2003 Sun Microsystems, Inc., 4150 Network Circle, Santa Clara, CA 95054 Etats-Unis. Tous droits réservés.

Ce produit ou document est distribué sous licence, laquelle en limite l'utilisation, la reproduction, la distribution et la décompilation. Aucune partie de ce produit ou document ne peut être reproduite sous aucune forme, par quelque moyen que ce soit, sans l'autorisation écrite préalable de Sun et de ses bailleurs de licence, le cas échéant. Le logiciel détenu par des tiers, et qui comprend la technologie relative aux polices de caractères, est protégé par un copyright et accordé sous licence par des fournisseurs de Sun.

Des parties de ce produit pourront être dérivées des systèmes Berkeley BSD dont les licences sont accordées par l'Université de Californie. UNIX est une marque déposée aux Etats-Unis et dans d'autres pays, et exclusivement sous licence par X/Open Company, Ltd.

Sun, Sun Microsystems, le logo Sun, AnswerBook2, docs.sun.com et Solaris sont des marques commerciales, des marques déposées ou des marques de service de Sun Microsystems, Inc. aux Etats-Unis et dans d'autres pays. Toutes les marques SPARC sont utilisées sous licence et sont des marques commerciales ou des marques déposées de SPARC International, Inc. aux Etats-Unis et dans d'autres pays. Les produits portant les marques SPARC sont basés sur une architecture développée par Sun Microsystems. Le logo Energy Star est une marque déposée de EPA.

L'interface utilisateur graphique OPEN LOOK and Sun™ a été développée par Sun Microsystems, Inc. pour ses utilisateurs et détenteurs de licences. Sun reconnaît les efforts précurseurs de Xerox pour la recherche et le développement du concept des interfaces utilisateur visuelles ou graphiques pour l'industrie de l'informatique. Sun détient une licence non exclusive de Xerox sur l'interface utilisateur graphique Xerox, cette licence couvrant également les détenteurs de licences Sun mettant en œuvre l'interface utilisateur graphique OPEN LOOK et qui en outre se conforment aux licences écrites de Sun.

CETTE PUBLICATION EST FOURNIE « EN L'ETAT » ET AUCUNE GARANTIE, EXPRESSE OU TACITE, N'EST ACCORDEE, Y COMPRIS DES GARANTIES CONCERNANT LA VALEUR MARCHANDE, L'APTITUDE A UNE UTILISATION PARTICULIERE, OU A L'ABSENCE DE CONTREFAÇON. CE DENI DE GARANTIE NE S'APPLIQUERAIT PAS, DANS LA MESURE OU IL SERAIT TENU JURIDIQUEMENT NUL ET NON AVENU.

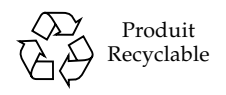

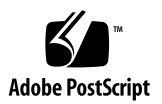

# <span id="page-2-0"></span>Table des matières

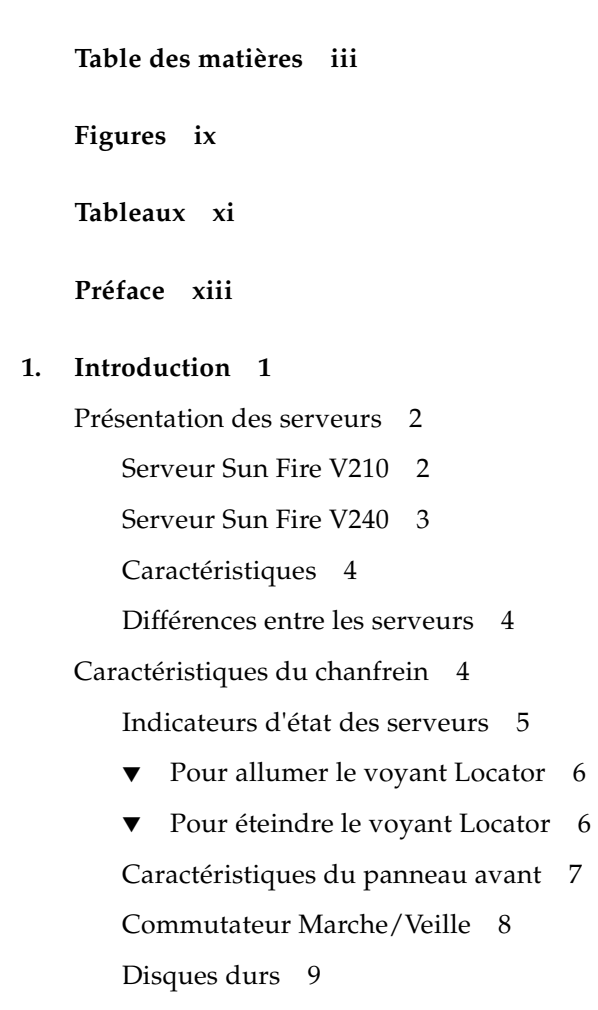

[Lecteur de DVD-ROM](#page-25-0) 10 [Carte de configuration système](#page-26-0) 11 [Commutateur à clé \(serveur Sun Fire V240 uniquement\) 1](#page-28-0)3 [Caractéristiques du panneau arrière](#page-31-0) 16 [Ports d'E/S](#page-31-1) 16 [Indicateurs d'état réseau 1](#page-32-0)7 [Ports USB 1](#page-33-0)8 [Port SCSI externe](#page-33-1) 18 [Unité d'alimentation](#page-34-0) 19 [Composants en option 2](#page-35-0)0 [Invites système 2](#page-36-0)1

#### **2. [Retrait et remplacement des composants 2](#page-38-0)3**

[Composants remplaçables 2](#page-39-0)4

[Protection contre les décharges électrostatiques](#page-39-1) 24

- Pour éviter les décharges électrostatiques lorsque vous travaillez sur le [panneau avant](#page-39-2) 24
- ▼ [Pour ouvrir le chanfrein avant 2](#page-39-3)4

[Contrôle de l'alimentation des serveurs](#page-41-0) 26

- ▼ [Pour effectuer une mise sous tension à l'aide du commutateur](#page-41-1)  [Marche/Veille 2](#page-41-1)6
- ▼ [Pour mettre hors tension à l'aide du commutateur Marche/Veille](#page-42-0) 27

[Echange de cartes de configuration système entre serveurs](#page-43-0) 28

▼ [Pour échanger les cartes de configuration système des serveurs 2](#page-43-1)8

[Retrait et remplacement des disques durs](#page-44-0) 29

[Retrait d'un disque dur 2](#page-44-1)9

[Installation d'un disque dur](#page-45-0) 30

[Installation d'un disque dur SCSI lors de l'exécution de Solaris](#page-46-0) 31

[Retrait d'un disque dur SCSI lors de l'exécution de Solaris 3](#page-48-0)3

[Retrait et remplacement du lecteur de DVD-ROM](#page-50-0) 35

▼ [Pour remplacer le lecteur de DVD-ROM 3](#page-50-1)5

[Serveur Sun Fire V240 : retrait et remplacement d'une unité d'alimentation](#page-51-0) 36

- ▼ [Pour retirer une unité d'alimentation](#page-52-0) 37
- ▼ [Pour remplacer une unité d'alimentation](#page-52-1) 37

#### **3. [Advanced Lights-Out Manager de Sun™ 3](#page-54-0)9**

[Advanced Lights-Out Manager 1.0 \(ALOM\) de Sun™](#page-55-0) 40

[Ports de gestion ALOM 4](#page-56-0)1

[Définition du mot de passe](#page-56-1) admin 41

[Fonctions ALOM de base](#page-57-0) 42

- ▼ [Pour passer à l'invite ALOM](#page-57-1) 42
- ▼ [Pour passer à l'invite de la console serveur](#page-57-2) 42

#### **4. [Sun Management Center](#page-58-0) 43**

[Sun Management Center](#page-59-0) 44

[Fonctionnement de Sun Management Center](#page-59-1) 44

[Autres caractéristiques de Sun Management Center 4](#page-60-0)5

[Utilisation de Sun Management Center](#page-61-0) 46

[Hardware Diagnostic Suite 4](#page-61-1)6

[Conditions d'utilisation de Hardware Diagnostic Suite](#page-61-2) 46 [Exigences d'utilisation de Hardware Diagnostic Suite 4](#page-62-0)7

#### **5. [SunVTS 4](#page-64-0)9**

[SunVTS](#page-65-0) 50

[Logiciel SunVTS et sécurité 5](#page-66-0)1

[Utilisation de SunVTS](#page-66-1) 51

▼ [Pour vérifier l'installation de SunVTS 5](#page-67-0)2

[Installation de SunVTS 5](#page-67-1)2

[Consultation de la documentation SunVTS 5](#page-68-0)3

#### **6. [Diagnostics](#page-70-0) 55**

[Aperçu des outils de diagnostic 5](#page-71-0)6 [Advanced Lights-Out Manager de Sun™](#page-72-0) 57 [Indicateurs d'état 5](#page-73-0)8 [Diagnostics POST](#page-73-1) 58

▼ [Pour lancer les diagnostics POST 5](#page-74-0)9

[Contrôle des diagnostics POST](#page-75-0) 60

[OpenBoot Diagnostics 6](#page-77-0)2

▼ [Pour lancer OpenBoot Diagnostics 6](#page-77-1)2

[Contrôle des tests OpenBoot Diagnostics 6](#page-78-0)3

[Commandes OpenBoot](#page-80-0) 65

▼ [Pour lancer les commandes OpenBoot](#page-84-0) 69

[Outils de diagnostic de l'environnement d'exploitation](#page-84-1) 69

[Fichiers journaux de messages d'erreur et messages système](#page-84-2) 69

[Commandes d'informations système Solaris](#page-85-0) 70

▼ [Pour lancer les commandes d'informations système Solaris](#page-91-0) 76

[Résultats de tests de diagnostic récents 7](#page-92-0)7

**Pour afficher les résultats des tests récents** 77

[Variables de configuration OpenBoot](#page-92-2) 77

**Pour afficher et définir les variables de configuration OpenBoot** 78

[Tests de diagnostic supplémentaires pour des périphériques spécifiques](#page-94-0) 79

[Utilisation de la commande](#page-94-1) probe-scsi pour confirmer que les disques durs sont actifs 79

[Utilisation de la commande](#page-95-0) probe-ide pour confirmer que le lecteur de CD-ROM ou de DVD-ROM est connecté 80

[Utilisation des commandes](#page-95-1) watch-net et watch-net-all pour vérifier les connexions réseau 80

[Redémarrage automatique du serveur](#page-96-0) 81

[Automatic System Recovery \(ASR\)](#page-97-0) 82

[Options Auto-Boot 8](#page-98-0)3

[Résumé des mesures correctives](#page-99-0) 84 [Scénarii de réinitialisation 8](#page-99-1)4 [Commandes utilisateur ASR 8](#page-100-0)5

- ▼ [Pour activer ASR 8](#page-100-1)5
- ▼ [Pour désactiver ASR](#page-101-0) 86
- ▼ [Pour obtenir des informations d'état ASR](#page-101-1) 86

[Déconfiguration d'un périphérique](#page-101-2) 86

▼ [Pour déconfigurer un périphérique 8](#page-102-0)7

[Reconfiguration manuelle d'un périphérique 8](#page-103-0)8

▼ [Pour reconfigurer un périphérique](#page-103-1) 88

**[Index 8](#page-104-0)9**

## <span id="page-8-0"></span>Figures

- FIGURE 1-1 Serveur Sun Fire V210 2
- FIGURE 1-2 Serveur Sun Fire V240 3
- FIGURE 1-3 Emplacement des indicateurs d'état (illustration : serveur Sun Fire V210) 5
- FIGURE 1-4 Emplacement des caractéristiques du panneau avant 7
- FIGURE 1-5 Emplacement des indicateurs de dépannage des disques durs (illustration : serveur Sun Fire V120) 10
- FIGURE 1-6 Emplacement du commutateur à clé (serveur Sun Fire V240 uniquement) 14
- FIGURE 1-7 Positions du commutateur à clé (serveur Sun Fire V240 uniquement) 15
- FIGURE 1-8 Ports d'E/S sur un serveur Sun Fire V210 16
- FIGURE 1-9 Ports d'E/S sur un serveur Sun Fire V240 16
- FIGURE 1-10 Emplacement des indicateurs d'état réseau 17
- FIGURE 1-11 Diagramme de circulation des invites système 21
- FIGURE 2-1 Ouverture du chanfrein du serveur Sun Fire V210 25
- FIGURE 2-2 Ouverture du chanfrein du serveur Sun Fire V240 25
- FIGURE 2-3 Insertion d'une carte de configuration système (illustration : serveur Sun Fire V210) 28
- FIGURE 2-4 Insertion d'un disque dur (illustration : serveur Sun Fire V210) 30
- FIGURE 2-5 Retrait d'un lecteur de DVD-ROM (illustration : serveur Sun Fire V240) 36
- FIGURE 6-1 Message de sortie probe-scsi 79
- FIGURE 6-2 Message de sortie probe-scsi-all 79
- FIGURE 6-3 Message de sortie probe-ide 80
- FIGURE 6-4 Message de sortie de diagnostic watch-net 81
- FIGURE 6-5 Message de sortie de diagnostic watch-net-all 81

## <span id="page-10-0"></span>[Tableaux](#page-19-3)

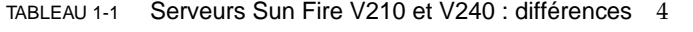

- TABLEAU 1-2 Indicateurs d'état des serveurs 5
- TABLEAU 1-3 Actions et résultats du commutateur Marche/Veille 8
- TABLEAU 1-4 Explication des états d'alimentation 9
- TABLEAU 1-5 Indicateurs de dépannage des disques durs 10
- TABLEAU 1-6 Paramètres de configuration OBP stockés sur la carte de configuration système 11
- TABLEAU 1-7 Positions du commutateur à clé et comportements du serveur 15
- TABLEAU 1-8 Indicateurs de la liaison réseau 17
- TABLEAU 1-9 Indicateurs de la vitesse réseau 18
- TABLEAU 1-10 Indicateurs de l'unité d'alimentation 19
- TABLEAU 1-11 Indicateur signalant le moment de retirer une unité d'alimentation (Sun Fire V240 uniquement) 19
- TABLEAU 1-12 Composants en option 20
- TABLEAU 3-1 Composants surveillés par ALOM 40
- TABLEAU 4-1 Données surveillées par Sun Management Center 44
- TABLEAU 5-1 Tests SunVTS 51
- TABLEAU 6-1 Résumé des outils de diagnostic 56
- TABLEAU 6-2 Composants surveillés par ALOM 58
- TABLEAU 6-3 Variables de configuration OpenBoot 60
- TABLEAU 6-4 Exemple de menu obdiag 62
- TABLEAU 6-5 Mots-clés pour la variable de configuration OpenBoot test-args 63
- TABLEAU 6-6 Utilisation des commandes d'affichage d'informations Solaris 76
- TABLEAU 6-7 Identificateurs de périphérique des serveurs Sun Fire V210 et V240 88

## <span id="page-12-0"></span>Préface

Le *Guide d'administration des serveurs Sun Fire V210 et V240* est destiné exclusivement à des administrateurs système expérimentés. Outre des informations descriptives sur les serveurs Sun Fire V210 et V240, il fournit des instructions détaillées sur les différentes tâches administratives du serveur.

Pour une utilisation optimale des informations contenues dans ce manuel, vous devez posséder une expérience pratique des notions et des termes relatifs aux réseaux informatiques, ainsi qu'une connaissance approfondie de l'environnement d'exploitation Solaris™.

## Avant de lire cet ouvrage

Ce manuel ne traite pas de l'installation et du montage en rack des serveurs. Pour plus de détails à ce sujet, veuillez consulter le *Guide d'installation des serveurs Sun Fire V210 et V240*.

Vous devez lire le *Guide de conformité et de sécurité des serveurs Sun Fire V210 et V240* avant de suivre les instructions fournies dans ce manuel.

# Utilisation des commandes UNIX

Ce document ne contient pas d'informations sur les commandes et procédures de base UNIX®, telles que l'arrêt du système, l'amorçage du système ou la configuration des périphériques.

Pour plus d'informations, consultez la documentation suivante :

- *Guide des périphériques Sun Solaris*
- Toute autre documentation sur les logiciels livrée avec votre système

## Conventions typographiques

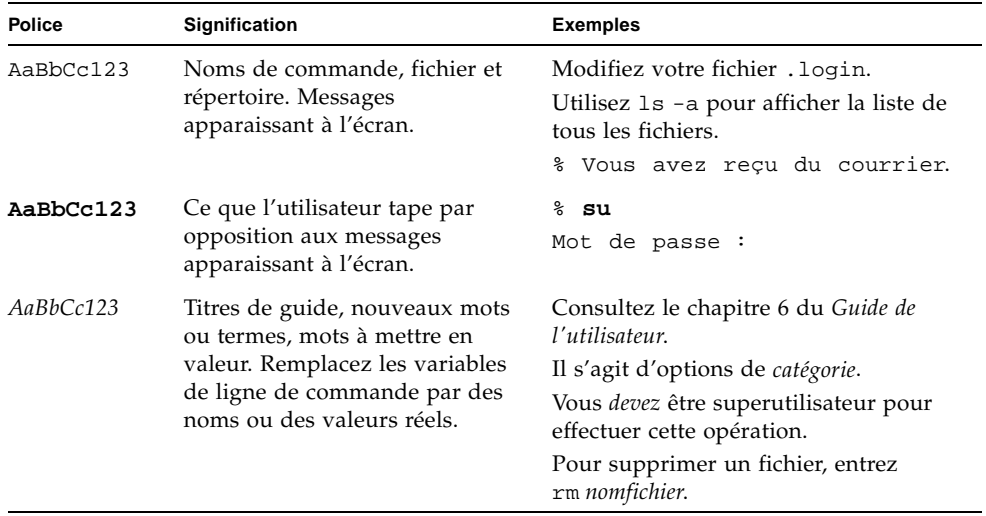

# Invites Shell

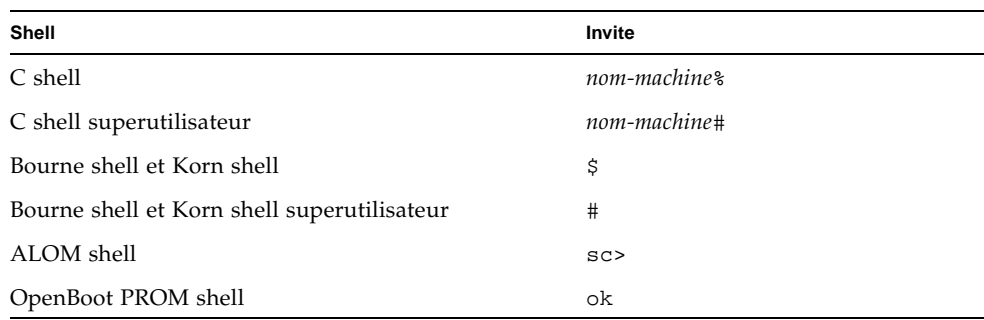

# Documentation connexe

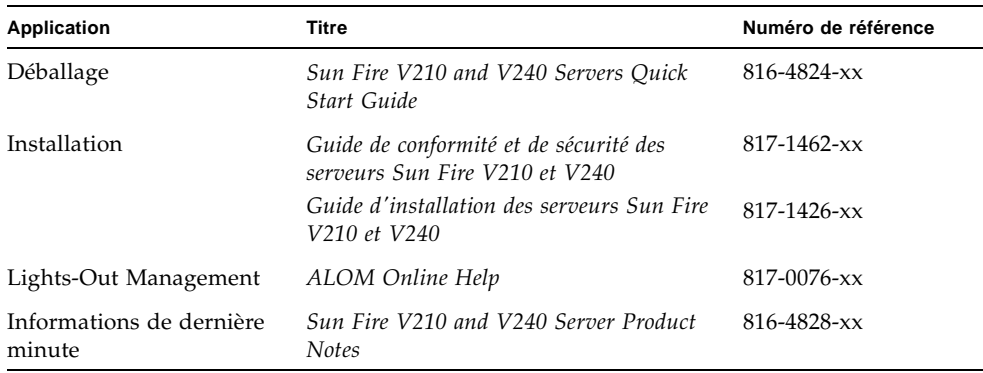

Consultez le *Guide de conformité et de sécurité des serveurs Sun Fire V210 et V240* avant de suivre les procédures décrites dans ce manuel.

# Accès à la documentation de Sun en ligne

Vous pouvez afficher, imprimer ou acquérir un grand choix de documentation Sun, y compris des versions localisées, à l'adresse :

http://www.sun.com/documentation

# Vos commentaires sont les bienvenus chez Sun

Dans le souci d'améliorer notre documentation, tous vos commentaires et suggestions sont les bienvenus. N'hésitez pas à nous les faire parvenir à l'adresse suivante :

docfeedback@sun.com

Mentionnez le numéro de référence (817-1436-10) de votre documentation dans l'objet de votre message électronique.

CHAPITRE **1**

## <span id="page-16-0"></span>Introduction

Ce chapitre fournit une description des serveurs Sun Fire V210 et V240 et un aperçu de leurs principales caractéristiques. Il comporte les sections suivantes :

- [« Présentation des serveurs », page 2](#page-17-0)
- [« Caractéristiques du chanfrein », page 4](#page-19-2)
- [« Caractéristiques du panneau arrière », page 16](#page-31-0)
- [« Composants en option », page 20](#page-35-0)
- [« Invites système », page 21](#page-36-0)

## Présentation des serveurs

<span id="page-17-0"></span>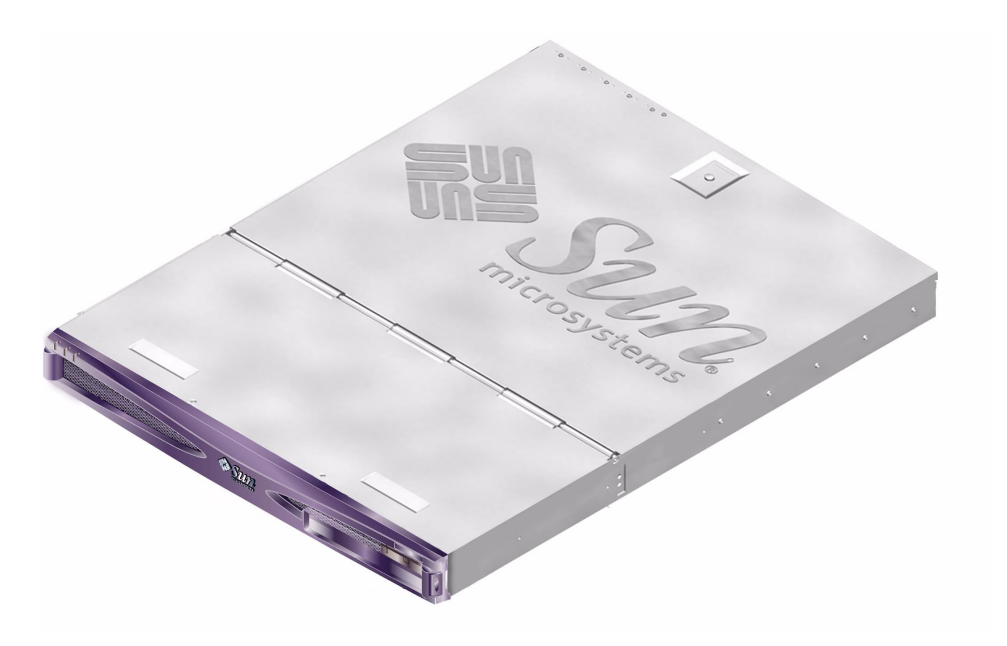

**FIGURE 1-1** Serveur Sun Fire V210

#### <span id="page-17-1"></span>Serveur Sun Fire V210

Le serveur Sun Fire V210 est un appareil de type commercial livré dans une unité de remplacement. Il utilise le processeur UltraSPARC IIIi et peut être configuré avec un ou deux processeurs.

Le serveur Sun Fire V210 utilise uniquement une alimentation c.a. Sa profondeur permet de l'installer dans un rack profond standard de 800 mm. Le stockage est assuré par deux disques durs remplaçables à chaud et un lecteur de DVD-ROM ultramince non remplaçable à chaud (facultatif). La fonction réseau d'E/S intégrée est assurée par quatre canaux Gigabit Ethernet, un port multimode Ultra 160SCSI, un port série asynchrone à usage général, un port série de gestion et deux concentrateurs OHCI USB indépendants. L'extension d'E/S se fait grâce à une fente de carte PCI prenant en charge les cartes 33 MHz et 66 MHz.

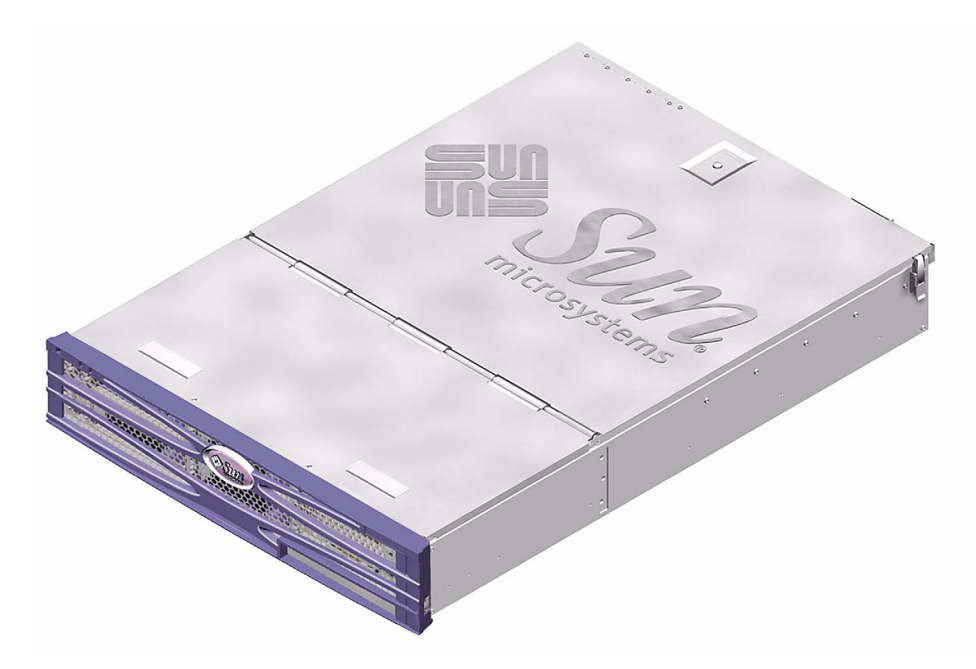

**FIGURE 1-2** Serveur Sun Fire V240

### <span id="page-18-0"></span>Serveur Sun Fire V240

Le serveur Sun Fire V240 est un appareil de type commercial livré dans deux unités de remplacement. Il utilise le processeur UltraSPARC IIIi et peut être configuré avec un ou deux processeurs.

Le serveur Sun Fire V240 utilise uniquement une alimentation c.a. Sa profondeur permet de l'installer dans un rack profond standard de 800 mm. Le stockage est assuré par quatre disques durs remplaçables à chaud et un lecteur de DVD-ROM ultramince non remplaçable à chaud (facultatif). La fonction réseau d'E/S intégrée est assurée par quatre canaux Gigabit Ethernet, un port multimode Ultra 160SCSI, un port série asynchrone à usage général, un port série de gestion et deux concentrateurs OHCI USB indépendants. L'extension d'E/S se fait grâce à une fente de carte PCI prenant en charge les cartes 33 MHz et 66 MHz et à deux fentes de carte PCI prenant en charge les cartes 33 MHz.

## <span id="page-19-0"></span>**Caractéristiques**

Les serveurs Sun Fire V210 et V240 partagent les caractéristiques suivantes.

- Un ou deux processeurs UltraSPARC™ IIIi
- Quatre fentes DIMM par processeur
- Quatre ports Ethernet 10/100/1000 Base-T
- Un port Ultra160 SCSI pour la connexion de périphériques externes
- Un port série à usage général
- Un port série de gestion
- Deux ports USB
- Un port de gestion serveur Ethernet 10Base-T
- Extension PCI
- Lecteur de DVD-ROM
- Disques durs remplaçables à chaud
- Carte de configuration système
- Indicateurs de dépannage avant et arrière

#### <span id="page-19-1"></span>Différences entre les serveurs

<span id="page-19-3"></span>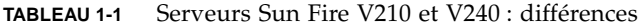

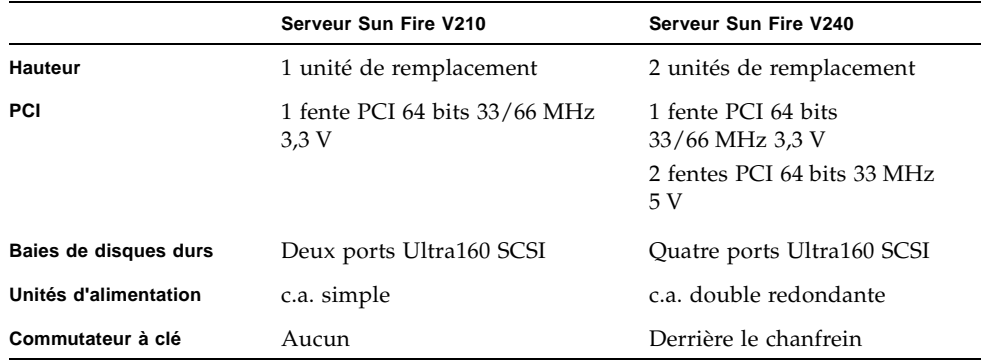

# <span id="page-19-2"></span>Caractéristiques du chanfrein

Le chanfrein avant des serveurs Sun Fire V210 et V240 contient les voyants d'état des serveurs et un emplacement destiné à une étiquette d'identification.

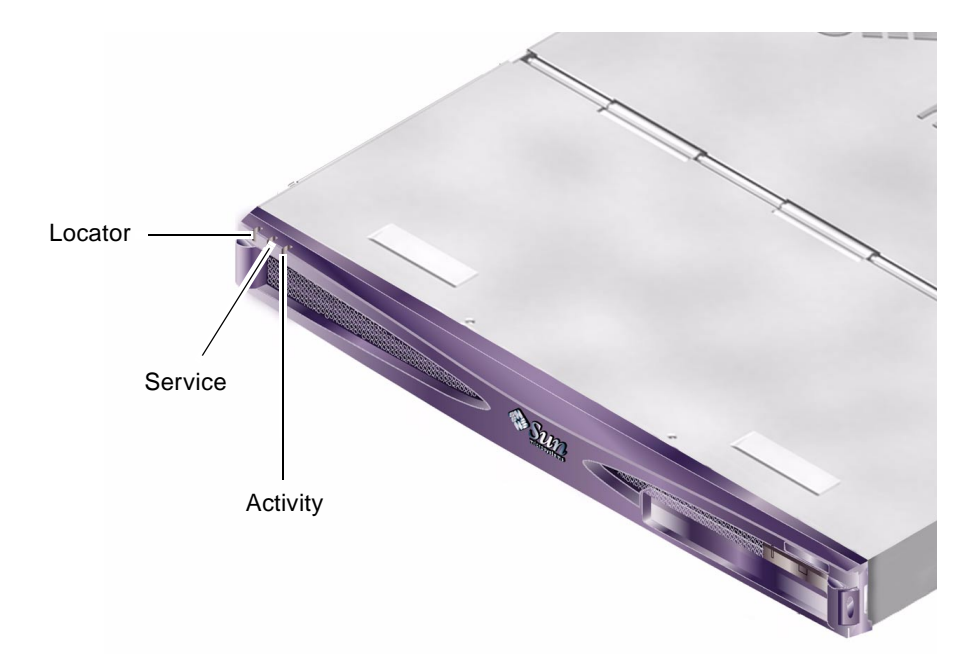

**FIGURE 1-3** Emplacement des indicateurs d'état (illustration : serveur Sun Fire V210)

### <span id="page-20-0"></span>Indicateurs d'état des serveurs

Les serveurs comportent trois indicateurs d'état lumineux, situés sur le chanfrein avant et reproduits sur le panneau arrière. Le [TABLEAU 1-2](#page-20-1) résume les fonctions des indicateurs.

| Indicateur                                | Couleur | Etat   | <b>Signification</b>                                                                 |
|-------------------------------------------|---------|--------|--------------------------------------------------------------------------------------|
| Activity<br>(Activité)                    | Vert    | Allumé | Le serveur est sous tension et exécute<br>l'environnement d'exploitation Solaris.    |
|                                           |         | Eteint | Soit le serveur n'est pas alimenté, soit Solaris<br>ne fonctionne pas.               |
| <b>Service</b><br>Required<br>(Dépannage) | Jaune   | Allumé | Le serveur a détecté un problème et doit être<br>vérifié par le personnel technique. |
|                                           |         | Eteint | Le serveur ne présente aucune défaillance.                                           |
| Locator<br>(Localisation)                 | Blanc   | Allumé | Identifie le serveur des autres serveurs<br>installés dans le rack.                  |

<span id="page-20-1"></span>**TABLEAU 1-2** Indicateurs d'état des serveurs

Vous pouvez allumer et éteindre le voyant Locator de la console système ou de l'interface de ligne de commandes Sun Advanced Light-Out Manager (ALOM).

### <span id="page-21-0"></span>▼ Pour allumer le voyant Locator

- **Saisissez l'une des commandes suivantes :**
	- **En tant que superutilisateur, saisissez** :

```
# /usr/sbin/locator -n
```
■ **A l'interface de ligne de commandes** ALOM**, saisissez :**

sc> **setlocator on**

- <span id="page-21-1"></span>▼ Pour éteindre le voyant Locator
	- **Saisissez l'une des commandes suivantes :**
		- **En tant que superutilisateur, saisissez :**

```
# /usr/sbin/locator -f
```
■ **A** l'interface de ligne de commandes ALOM, saisissez :

sc> **setlocator off**

- ▼ Pour afficher l'état du voyant Locator
	- **Saisissez l'une des commandes suivantes :**
		- En tant que superutilisateur, saisissez :

# **/usr/sbin/locator**

■ **A l'interface de ligne de commandes** ALOM**, saisissez :**

sc> **showlocator**

## <span id="page-22-0"></span>Caractéristiques du panneau avant

Pour accéder au panneau avant, faites pivoter le chanfrein vers l'avant. Seuls les ressorts intégrés à ses charnières le maintiennent fermé ; il ne comporte ni attache, ni verrou.

Le panneau avant est composé des éléments suivants :

- Commutateur Marche/Veille
- Disque dur
- Lecteur de DVD-ROM
- Carte de configuration système
- Serveur Sun Fire V240 uniquement : commutateur à clé

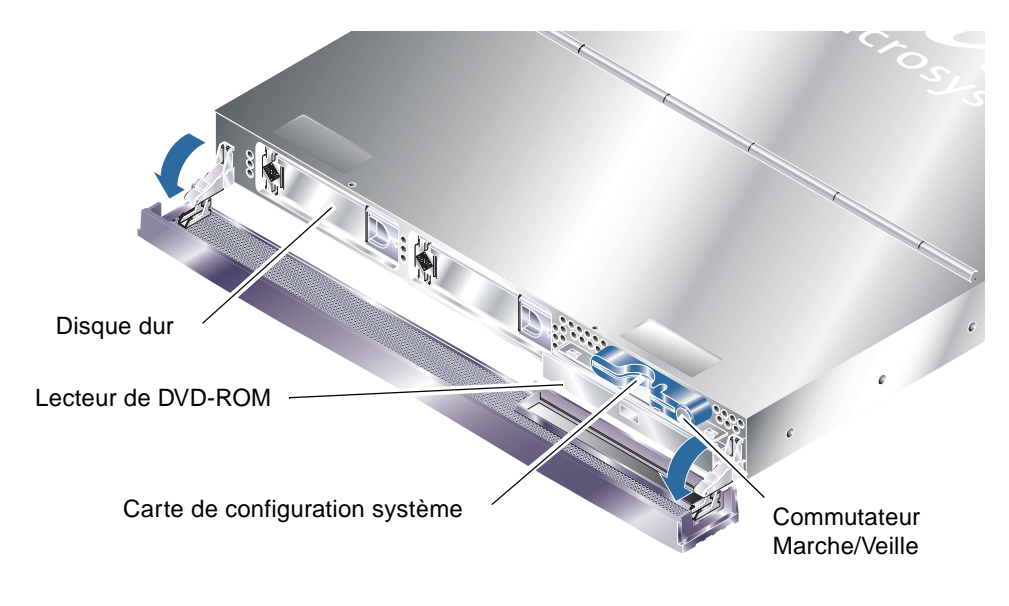

<span id="page-22-1"></span>**FIGURE 1-4** Emplacement des caractéristiques du panneau avant

## <span id="page-23-0"></span>Commutateur Marche/Veille

Pour accéder au commutateur Marche/Veille, ouvrez le chanfrein avant. Le commutateur Marche/Veille contrôle uniquement l'*alimentation* des serveurs, il ne permet pas l'*isolation* de leur source d'alimentation électrique.

Le commutateur Marche/Veille est un interrupteur à fonctionnement momentané doté de deux modes de fonctionnement :

- Appuyer et relâcher immédiatement
- Maintenir appuyé pendant plus de 4 secondes

Les résultats de ces actions sont résumés dans le [TABLEAU 1-3](#page-23-1).

| <b>Etat d'alimentation</b><br>des serveurs | Appuyer et relâcher                                                                  | Maintenir appuyé pendant plus de<br>4 secondes         |
|--------------------------------------------|--------------------------------------------------------------------------------------|--------------------------------------------------------|
| Marche (exécution<br>de Solaris en cours)  | Le logiciel effectue un arrêt<br>correct. Les serveurs se mettent<br>en mode veille. | Les serveurs se mettent en mode<br>veille directement. |
| Marche (non-<br>exécution de Solaris)      | Aucun effet                                                                          | Les serveurs se mettent en mode<br>veille directement. |
| Veille                                     | Les serveurs se mettent en<br>marche.                                                | Les serveurs se mettent en<br>marche.                  |

<span id="page-23-1"></span>**TABLEAU 1-3** Actions et résultats du commutateur Marche/Veille

#### Contrôle de l'alimentation des serveurs

Pour obtenir des informations sur la connexion des serveurs à une source d'alimentation et leur mise sous tension, consultez le *Guide d'installation des serveurs Sun Fire V210 et V240*.

Pour obtenir des informations sur le contrôle de l'alimentation des serveurs à l'aide du logiciel, consultez l'aide en ligne *ALOM Online Help*, située sur le CD de documentation des serveurs Sun Fire V210 et V240.

Les serveurs se mettent immédiatement en mode veille dès qu'ils sont connectés à une source d'alimentation. Tant qu'ils sont connectés à la source d'alimentation, ils demeurent en mode veille ou en marche. Le [TABLEAU 1-4](#page-24-1) fournit une explication des états d'alimentation.

| <b>Etat d'alimentation</b> | <b>Description</b>                                                                                        |
|----------------------------|----------------------------------------------------------------------------------------------------|
| Marche                     | Les serveurs sont connectés à une source d'alimentation et<br>l'alimentation est activée.                 |
| Veille                     | Les serveurs sont connectés à une source d'alimentation mais<br>l'alimentation n'est pas activée.         |
| Eteint                     | Les serveurs ne sont pas connectés à une source d'alimentation. Le<br>câble d'alimentation est débranché. |

<span id="page-24-1"></span>**TABLEAU 1-4** Explication des états d'alimentation

**Remarque –** La seule façon de mettre les serveurs totalement hors tension est de débrancher le câble d'alimentation.

## <span id="page-24-0"></span>Disques durs

Le serveur Sun Fire V210 possède des fentes pouvant contenir jusqu'à deux disques durs. Les fentes du serveur Sun Fire V240 peuvent en contenir jusqu'à quatre. Ces fentes acceptent les disques durs LVD SCSI de Sun qui se conforment au facteur deux formes SCA de 1 po.

Chaque disque dur est associé à deux indicateurs. Reportez-vous au [TABLEAU 1-5](#page-25-1) pour obtenir le résumé de la signification des indicateurs.

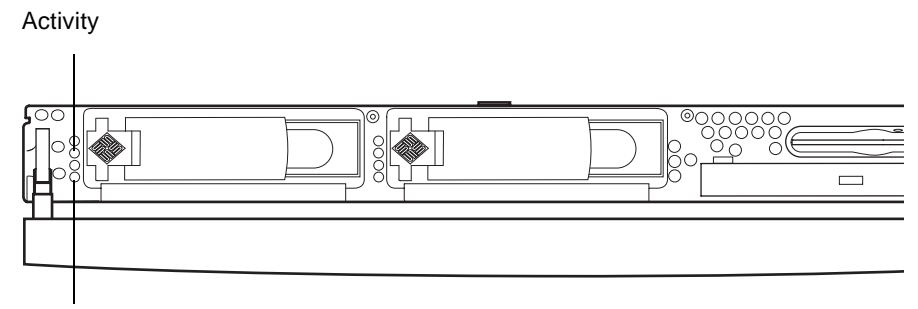

Ready to remove

**FIGURE 1-5** Emplacement des indicateurs de dépannage des disques durs (illustration : serveur Sun Fire V120)

<span id="page-25-1"></span>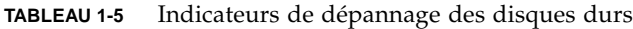

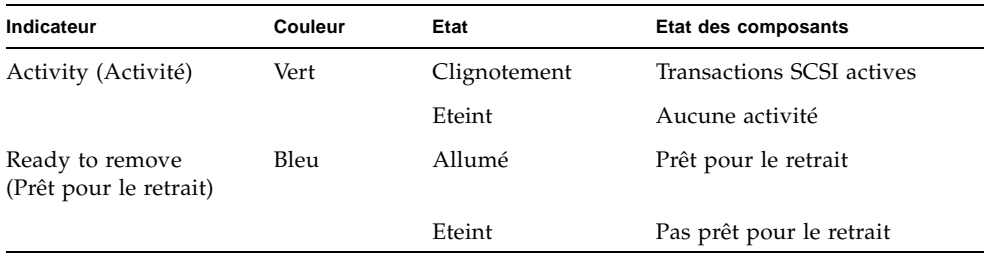

Pour obtenir des informations sur le retrait et le remplacement d'un disque dur, reportez-vous à la section [« Retrait et remplacement des disques durs », page 29](#page-44-2).

### <span id="page-25-0"></span>Lecteur de DVD-ROM

Les serveurs Sun Fire V210 et V240 comportent une baie pouvant accepter un lecteur de DVD-ROM ATAPI ultramince en option. Cette baie se trouve sur le panneau avant et est accessible par le chanfrein.

Pour obtenir des informations sur l'installation du lecteur de DVD-ROM, reportezvous à la section [« Retrait et remplacement du lecteur de DVD-ROM », page 35](#page-50-2).

## <span id="page-26-0"></span>Carte de configuration système

La carte de configuration système se trouve dans une fente située derrière le chanfrein avant, à côté du commutateur Marche/Veille (voir [FIGURE 1-4\)](#page-22-1). Elle contient des informations uniques sur l'identité réseau, dont l'adresse et l'ID d'hôte MAC (ou idprom) et la configuration OpenBoot™ PROM (OBP) (ou nvram).

Les serveurs tentent d'accéder à la carte de configuration système lors du démarrage.

- Si la carte n'est pas correctement formatée, le système ne démarrera pas.
- Si le contenu de la section nvram n'est pas valide, le système sera initialisé avec sa configuration nvram par défaut.
- Si le contenu de la section idprom n'est pas valide, OBP affiche un message d'avertissement et le démarrage automatique de Solaris n'aura pas lieu. Vous pouvez toutefois démarrer le système à partir de l'invite ok à l'aide de la commande boot.

Par conséquent, il est fondamental que vous conserviez la carte de configuration système dans un endroit sûr si vous devez la retirer des serveurs et que vous la réinstalliez avant de redémarrer le système.

Pour plus d'informations, reportez-vous à la section [« Echange de cartes de](#page-43-2)  [configuration système entre serveurs », page 28](#page-43-2).

| Paramètre         | Valeur par défaut | <b>Description</b>                                                                                                   |
|-------------------|-------------------|----------------------------------------------------------------------------------------------------|
| diag-passes       | 1                 | Définit le nombre d'exécutions des méthodes<br>d'auto-test.                                                          |
| loca-mac-address? | true              | Si la valeur est définie à true, les pilotes<br>réseau utilisent leur propre adresse MAC et<br>non celle du serveur. |
| fcode-debug?      | false             | Si la valeur est définie à true, précisez les<br>champs de nom pour les codes F des<br>périphériques d'extension.    |
| ttyb-rts-dtr-off  | true              | Si la valeur est définie à true, le système<br>d'exploitation n'affirme pas ttyb, RTS et DTR.                        |
| ttyb-ignore-cd    | false             | Si la valeur est définie à true, le système<br>d'exploitation ignore la détection de porteuse<br>sur ttyb.           |
| ttya-rts-dtr-off  | true              |                                                                                                    |

**TABLEAU 1-6** Paramètres de configuration OBP stockés sur la carte de configuration système

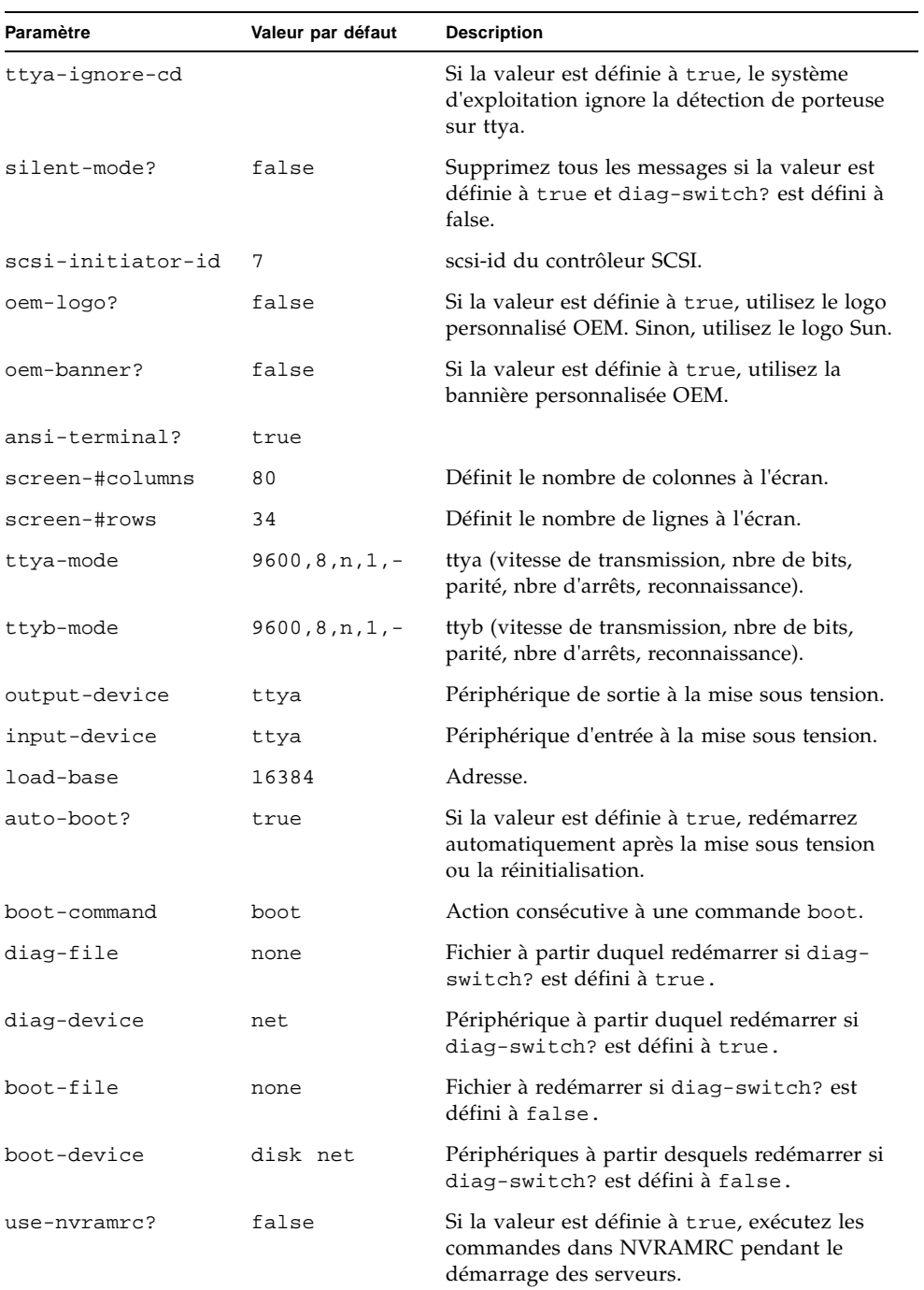

#### **TABLEAU 1-6** Paramètres de configuration OBP stockés sur la carte de configuration système *(suite)*

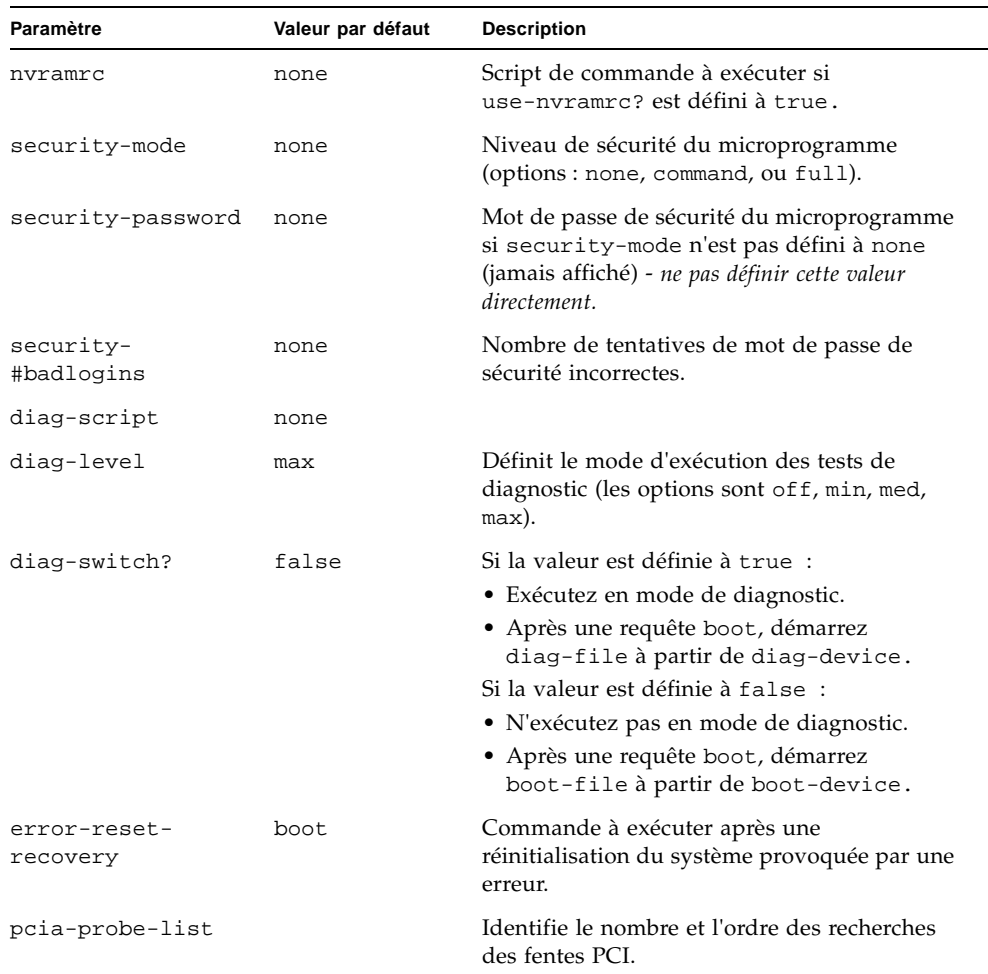

#### **TABLEAU 1-6** Paramètres de configuration OBP stockés sur la carte de configuration système *(suite)*

## <span id="page-28-0"></span>Commutateur à clé (serveur Sun Fire V240 uniquement)

Le serveur Sun Fire V240 est doté d'un commutateur à clé qui permet de contrôler les aspects suivants du fonctionnement du serveur :

- Etat d'alimentation
- Niveau de sécurité
- Niveau de diagnostic

Situé derrière le chanfrein avant, il s'agit d'un commutateur rotatif à quatre positions fonctionnant à l'aide d'une clé fournie avec le serveur. Cette clé se trouve dans une attache, à l'arrière du chanfrein.

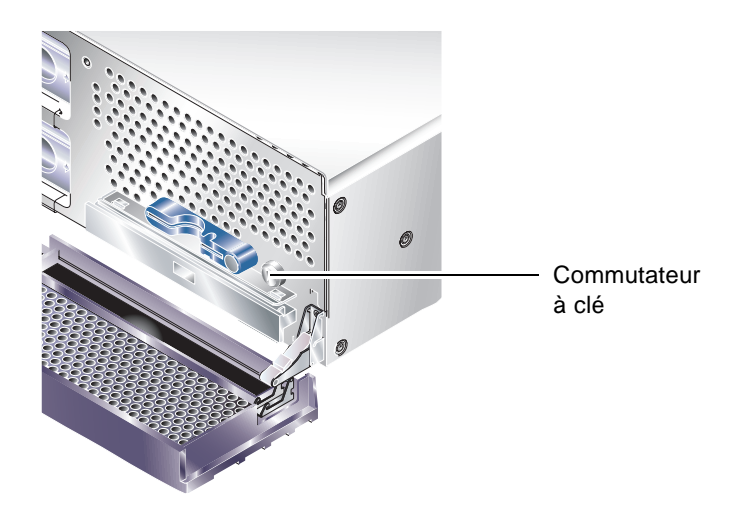

**FIGURE 1-6** Emplacement du commutateur à clé (serveur Sun Fire V240 uniquement)

Le commutateur à clé présente quatre positions, chacune d'entre elles imposant un mode de comportement différent au serveur. La clé est dotée d'un pointeur intégral, dont vous avez besoin pour indiquer avec précision la position du commutateur à clé. Pour obtenir une description des comportements imposés par chaque position, reportez-vous au [TABLEAU 1-7](#page-30-0).

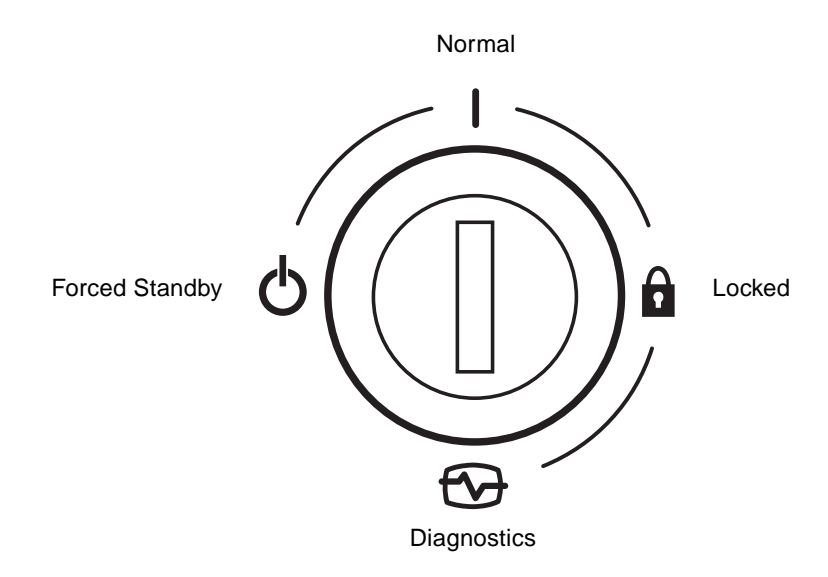

**FIGURE 1-7** Positions du commutateur à clé (serveur Sun Fire V240 uniquement)

Les positions du commutateur à clé et les comportements qu'elles imposent sont indiqués dans le [TABLEAU 1-7](#page-30-0).

| Position du commutateur à clé  | Comportement imposé                                                                                                    |
|--------------------------------|----------------------------------------------------------------------------------------------------|
| Normal                         | Fonctionnement normal                                                                                                    |
| Diagnostics                    | Test POST total lors du démarrage du système                                                                                                    |
| Locked (Verrouillé)            | Désactivation du commutateur Marche/Veille<br>Protection en écriture de ALOM Flash PROM<br>Protection en écriture de OBP/POST Flash PROM<br>Désactivation de la suspension OBP/Kadb |
| Forced Standby (Veille forcée) | Mode veille imposé au serveur<br>Désactivation du commutateur Marche/Veille<br>Désactivation du contrôle de l'alimentation à distance<br>Protection en écriture de ALOM Flash PROM  |

<span id="page-30-0"></span>**TABLEAU 1-7** Positions du commutateur à clé et comportements du serveur

# <span id="page-31-0"></span>Caractéristiques du panneau arrière

Les ports d'E/S et les entrées d'alimentation des serveurs se situent sur le panneau arrière.

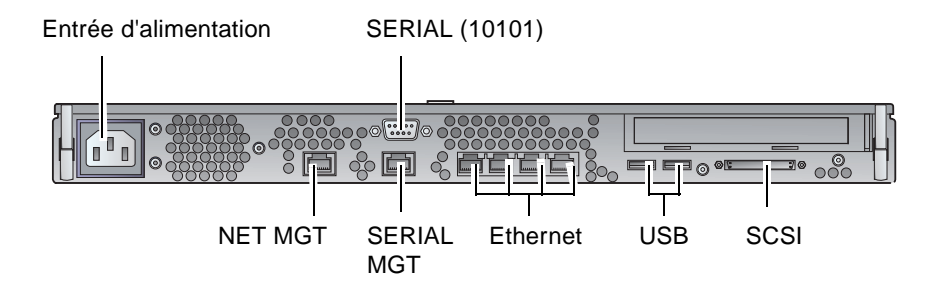

<span id="page-31-2"></span>**FIGURE 1-8** Ports d'E/S sur un serveur Sun Fire V210

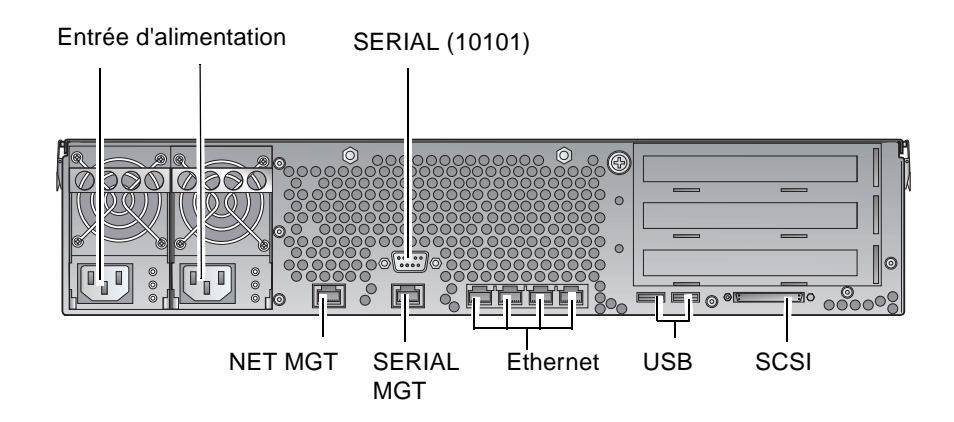

<span id="page-31-3"></span>**FIGURE 1-9** Ports d'E/S sur un serveur Sun Fire V240

### <span id="page-31-1"></span>Ports d'E/S

La [FIGURE 1-8](#page-31-2) et la [FIGURE 1-9](#page-31-3) illustrent la disposition des ports d'E/S situés à l'arrière des serveurs Sun Fire V210 et V240. Pour plus d'informations sur les ports d'E/S, consultez le *Guide d'installation des serveurs Sun Fire V210 et V240*.

## <span id="page-32-0"></span>Indicateurs d'état réseau

Chaque connecteur réseau est associé à deux indicateurs d'état.

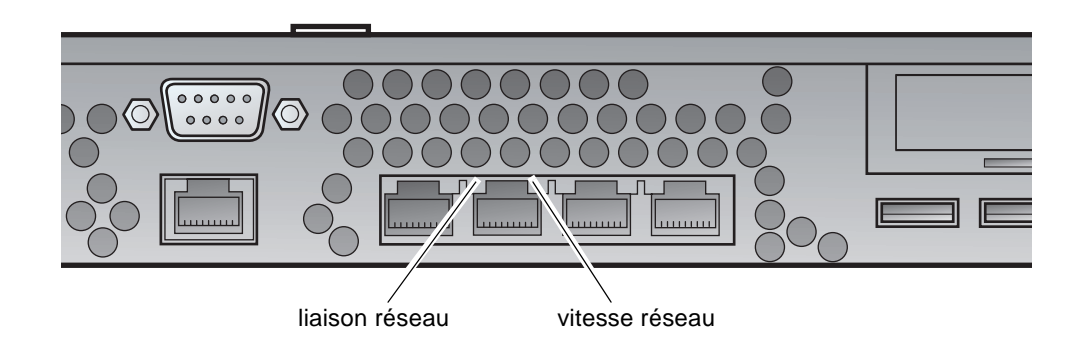

**FIGURE 1-10** Emplacement des indicateurs d'état réseau

Les indicateurs d'état réseau informent sur :

- la liaison réseau ;
- la vitesse réseau (à l'exception du port NET MGT).

Pour obtenir un résumé de la signification des indicateurs de la *liaison réseau*, reportez-vous au [TABLEAU 1-8](#page-32-1).

**TABLEAU 1-8** Indicateurs de la liaison réseau

<span id="page-32-1"></span>

| Couleur | Etat         | Etat de la liaison réseau         |  |
|---------|--------------|-----------------------------------|--|
| Vert    | Allumé       | La liaison est établie.           |  |
|         | Clignotement | La liaison transfert des données. |  |
|         | Eteint       | La liaison n'est pas établie.     |  |

Pour un obtenir un résumé de la signification des indicateurs de la vitesse réseau, reportez-vous au [TABLEAU 1-9](#page-33-2).

| <b>Couleur</b> | Etat   | Etat de la vitesse réseau                                                                                                    |
|----------------|--------|----------------------------------------------------------------------------------------------------|
| Vert           | Allumé | La liaison réseau est établie et a atteint la vitesse<br>maximale prise en charge.                                                            |
|                | Eteint | • Si l'indicateur d'activité réseau est allumé, la<br>liaison réseau est établie mais n'a pas atteint la<br>vitesse maximale prise en charge. |
|                |        | • Si l'indicateur d'activité réseau est éteint, la liaison<br>réseau n'est pas établie.                                                       |

<span id="page-33-2"></span>**TABLEAU 1-9** Indicateurs de la vitesse réseau

#### <span id="page-33-0"></span>Ports USB

Les serveurs sont dotés de deux ports USB destinés à la connexion de périphériques USB pris en charge.

Les ports sont conformes à USB1.1. Ils prennent en charge des vitesses de 1,5 Mbits/s et 12 Mbits/s et possèdent une prise d'alimentation de 5 V à chaque connecteur pour alimenter le périphérique externe.

## <span id="page-33-1"></span>Port SCSI externe

Le port SCSI est une interface multimode Ultra 160SCSI. Pour prendre en charge les vitesses Ultra 160SCSI, il doit être défini au mode LVD. Si un périphérique en mode asymétrique est connecté au serveur, ce dernier passe automatiquement en mode asymétrique.

## <span id="page-34-0"></span>Unité d'alimentation

Le serveur Sun Fire V210 possède une unité d'alimentation et deux indicateurs d'état associés. Le [TABLEAU 1-10](#page-34-1) résume les fonctions des indicateurs.

<span id="page-34-1"></span>

| Couleur | Etat   | Etat des composants                                                                                                    |
|---------|--------|----------------------------------------------------------------------------------------------------|
| Vert    | Allumé | L'alimentation est présente et l'unité d'alimentation est active.                                                                        |
|         | Eteint | Soit l'alimentation n'est pas présente, soit l'unité<br>d'alimentation s'est arrêtée à la suite d'un événement de<br>protection interne. |
| Orange  | Allumé | L'unité d'alimentation s'est arrêtée à la suite d'un événement<br>de protection interne et doit être vérifiée.                           |
|         | Eteint | L'unité d'alimentation fonctionne normalement.                                                                                           |

**TABLEAU 1-10** Indicateurs de l'unité d'alimentation

Le serveur Sun Fire V240 est équipé de deux unités d'alimentation redondantes. Il possède en outre un indicateur supplémentaire qui signale le moment où une unité d'alimentation peut être retirée au cours du fonctionnement du serveur (le serveur Sun Fire V210 ne possède qu'une seule unité d'alimentation et ne prend pas en charge cette fonction).

Le [TABLEAU 1-11](#page-34-2) résume les fonctions de cet indicateur.

<span id="page-34-2"></span>**TABLEAU 1-11** Indicateur signalant le moment de retirer une unité d'alimentation (Sun Fire V240 uniquement)

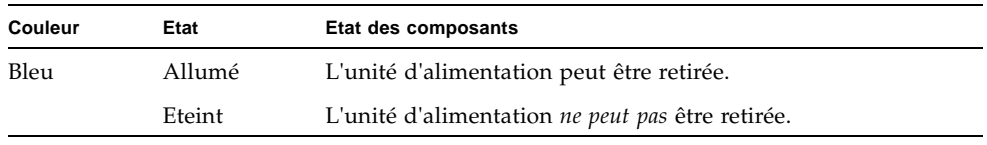

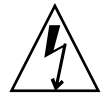

**Avertissement –** Tant que le cordon d'alimentation c.a. est branché au serveur, des tensions potentiellement dangereuses peuvent être présentes à l'intérieur de celui-ci.

# <span id="page-35-0"></span>Composants en option

Le tableau suivant répertorie les composants en option disponibles pour les serveurs Sun Fire V210 et V240.

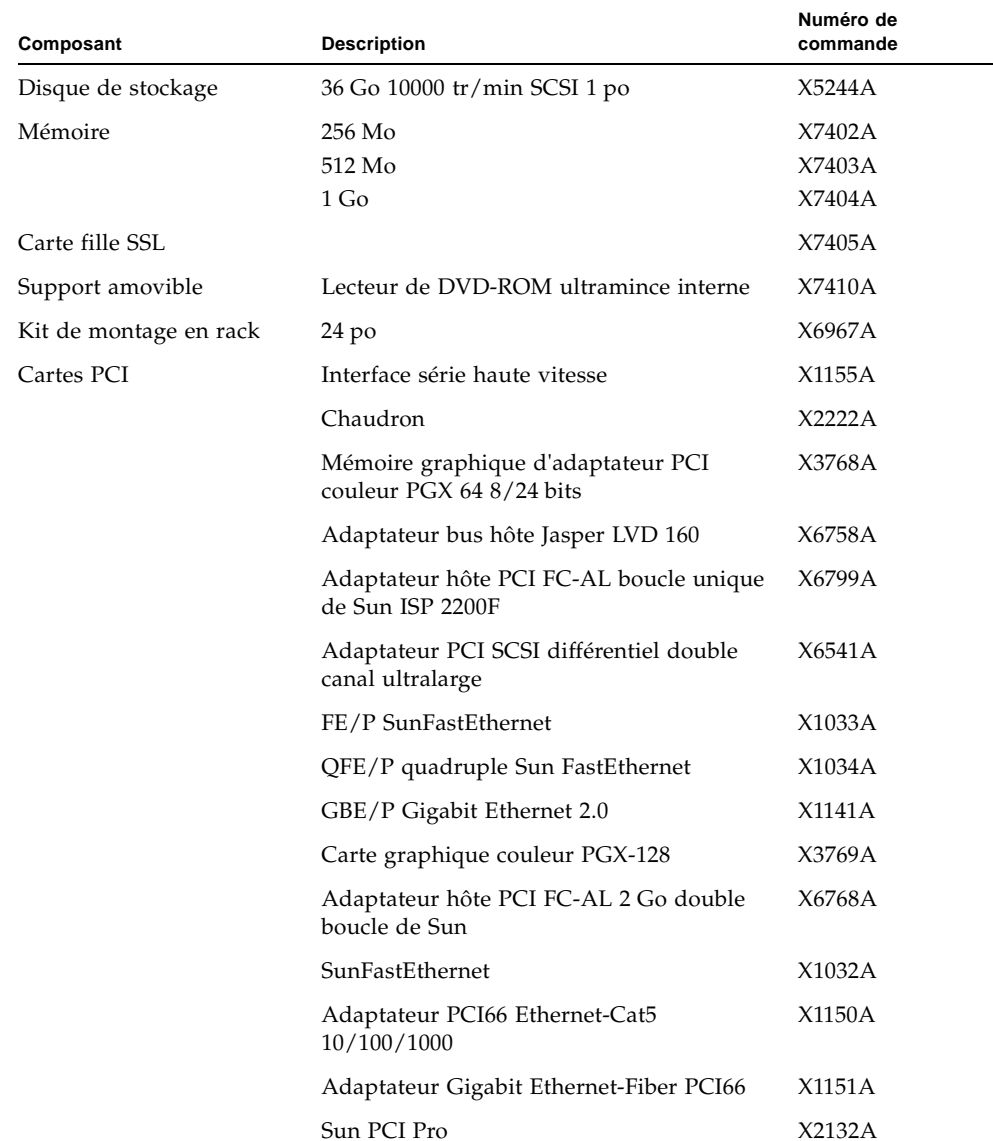

#### **TABLEAU 1-12** Composants en option
# Invites système

Les invites par défaut suivantes sont utilisées par les serveurs Sun Fire V210 et V240 :

- ok invite OpenBoot PROM (OBP)
- sc invite Advanced Lights-Out Manager (ALOM)
- # superutilisateur Solaris (Bourne et Korn shell)

La [FIGURE 1-11](#page-36-0) illustre la relation entre ces trois invites et indique comment passer de l'une à l'autre.

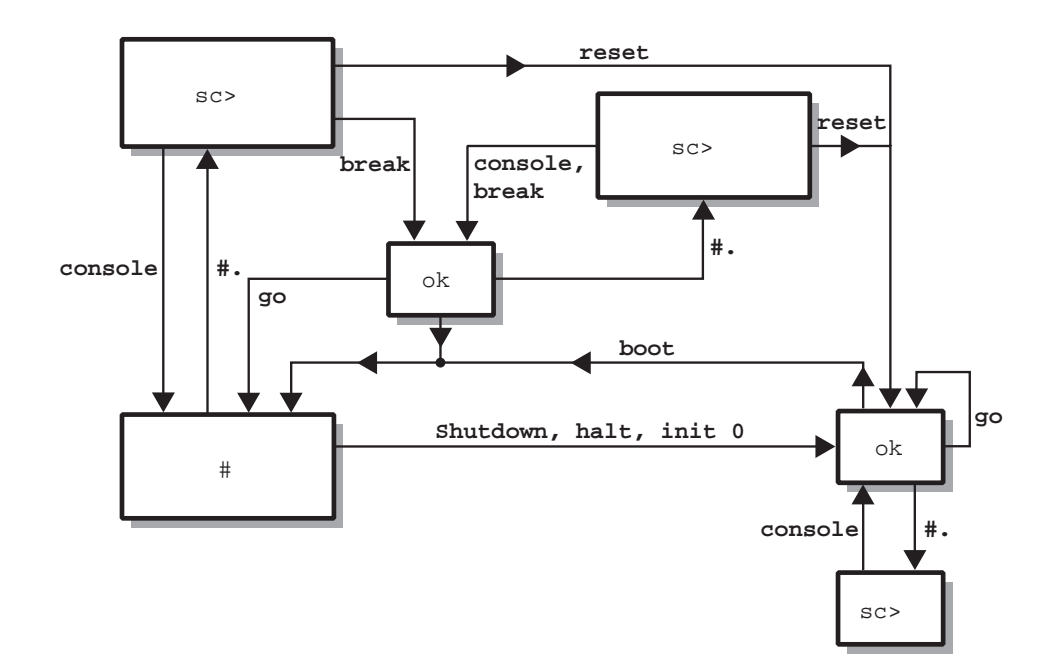

<span id="page-36-0"></span>**FIGURE 1-11** Diagramme de circulation des invites système

# Retrait et remplacement des composants

Ce chapitre explique la procédure de retrait et de remplacement des composants situés derrière le chanfrein avant des serveurs. Pour cela, il n'est pas nécessaire de faire appel à un personnel technique qualifié.

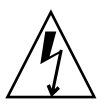

**Avertissement –** Reportez-vous à la section [« Protection contre les décharges](#page-39-0)  [électrostatiques », page 24](#page-39-0) et munissez-vous d'un bracelet antistatique mis à la terre avant de procéder à l'installation.

Ce chapitre comprend les sections suivantes :

- [« Composants remplaçables », page 24](#page-39-1)
- [« Protection contre les décharges électrostatiques », page 24](#page-39-0)
- [« Echange de cartes de configuration système entre serveurs », page 28](#page-43-0)
- [« Retrait et remplacement des disques durs », page 29](#page-44-0)
- [« Retrait et remplacement du lecteur de DVD-ROM », page 35](#page-50-0)

# <span id="page-39-1"></span>Composants remplaçables

Ouvrez le chanfrein pour accéder aux composants suivants :

- Carte de configuration système
- Disques durs
- Lecteur de DVD-ROM

**Remarque –** Pour accéder aux autres composants, vous devez enlever le couvercle des serveurs ; par conséquent, cette procédure doit être effectuée par un personnel qualifié uniquement.

# <span id="page-39-0"></span>Protection contre les décharges électrostatiques

- <span id="page-39-2"></span>▼ Pour éviter les décharges électrostatiques lorsque vous travaillez sur le panneau avant
	- **1. Fixez une extrémité du bracelet antistatique à votre poignet.**
	- **2. Fixez l'autre extrémité à un plot de mise à la terre situé sur le rack ou l'armoire.**

<span id="page-39-3"></span>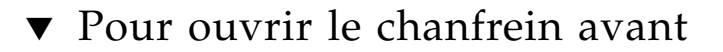

**1. Vérifiez que vous êtes correctement mis à la terre.**

Voir section [« Pour éviter les décharges électrostatiques lorsque vous travaillez sur le](#page-39-2)  [panneau avant », page 24.](#page-39-2)

**2. Ouvrez le chanfrein en le faisant pivoter vers le bas.**

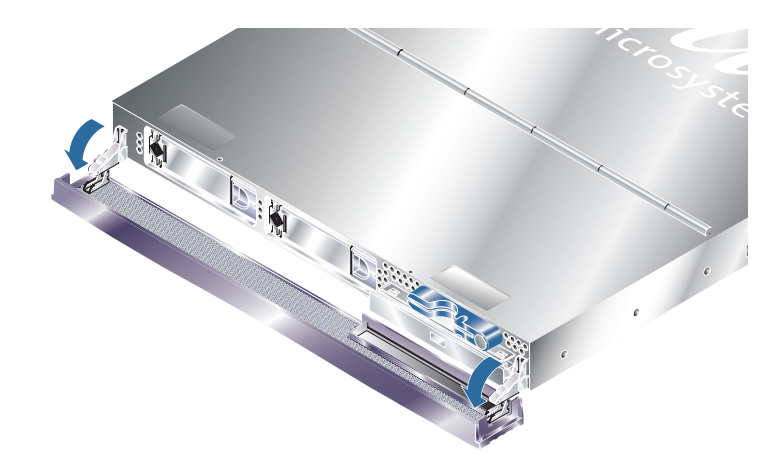

**FIGURE 2-1** Ouverture du chanfrein du serveur Sun Fire V210

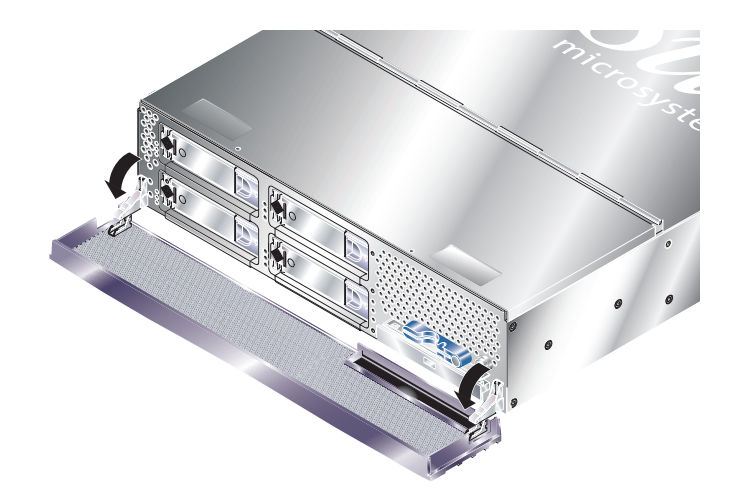

**FIGURE 2-2** Ouverture du chanfrein du serveur Sun Fire V240

**Remarque –** Ouvrez toujours le chanfrein à deux mains. N'essayez pas de l'ouvrir à partir d'un seul point de prise.

# <span id="page-41-0"></span>Contrôle de l'alimentation des serveurs

Avant de retirer ou de remplacer une carte de configuration système ou un lecteur de DVD-ROM, vous devez mettre les serveurs hors tension.

Pour obtenir des informations détaillées sur le contrôle de l'alimentation des serveurs à l'aide du logiciel, consultez l'aide en ligne *ALOM Online Documentation* contenue dans le CD de documentation des serveurs Sun Fire V210 et V240.

### ▼ Pour effectuer une mise sous tension à l'aide du commutateur Marche/Veille

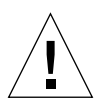

**Avertissement –** Ne déplacez jamais les systèmes quand ils sont sous tension. Le mouvement peut entraîner une défaillance irréversible du disque dur. Mettez toujours les systèmes hors tension avant de les déplacer.

**1. Branchez les serveurs à une source d'alimentation c.a.**

Une fois branchés, les serveurs se mettent automatiquement en veille.

**2. Mettez sous tension les périphériques et périphériques de stockage externes que vous avez éventuellement connectés aux serveurs.**

Consultez les instructions données dans la documentation fournie avec le périphérique.

- **3. Ouvrez le chanfrein avant.**
- **4. Serveur Sun Fire V240 uniquement : insérez la clé système dans le commutateur à clé et mettez-la en position « Normal » ou « Diagnostics ».**
- **5. Appuyez sur le commutateur Marche/Veille.**
- **6. Serveur Sun Fire V240 uniquement :** 
	- **a. Mettez le commutateur à clé en position de verrouillage (« Locked »).**

Cette action empêche la mise hors tension accidentelle du système.

- **b. Retirez la clé système du commutateur à clé et rangez-la dans l'attache située à l'arrière du chanfrein.**
- **7. Fermez le chanfrein avant.**

### ▼ Pour mettre hors tension à l'aide du commutateur Marche/Veille

**Remarque –** Les applications fonctionnant sur l'environnement d'exploitation Solaris peuvent être irrémédiablement affectées par un arrêt incorrect du système. Veillez à fermer correctement les applications avant de mettre le système hors tension.

- **1. Prévenez les utilisateurs que vous mettez les systèmes hors tension.**
- **2. Sauvegardez les fichiers et les données système, le cas échéant.**
- **3. Serveur Sun Fire V240 uniquement : vérifiez que le commutateur à clé est en position « Normal » ou « Diagnostics ».**
- **4. Appuyez sur le commutateur Marche/Veille situé derrière le chanfrein avant et relâchez-le.**

Les systèmes procèdent à un arrêt logiciel correct.

**Remarque –** Appuyer sur le commutateur Marche/Veille et le relâcher permet d'arrêter correctement les logiciels. Maintenir le commutateur appuyé pendant quatre secondes entraîne l'arrêt immédiat du matériel. Dans la mesure du possible, procédez à un arrêt logiciel correct. Forcer un arrêt matériel immédiat peut endommager le disque dur et entraîner la perte de données.

- **5. Patientez jusqu'à ce que le voyant vert du panneau avant s'éteigne.**
- **6. Serveur Sun Fire V240 uniquement : retirez la clé système du commutateur à clé et rangez-la dans l'attache située à l'arrière du chanfrein avant.**
- **7. Fermez le chanfrein avant.**

# <span id="page-43-0"></span>Echange de cartes de configuration système entre serveurs

- ▼ Pour échanger les cartes de configuration système des serveurs
	- **1. Mettez les deux serveurs hors tension.** Voir section [« Contrôle de l'alimentation des serveurs », page 26.](#page-41-0)
	- **2. Ouvrez le chanfrein avant des deux serveurs.** Voir section [« Pour ouvrir le chanfrein avant », page 24](#page-39-3).
	- **3. Retirez les serre-câbles qui fixent les cartes de configuration système, puis retirez les cartes.**
	- **4. Insérez la carte de configuration système de l'ancien serveur dans le nouveau.**
	- **5. Replacez le serre-câble sur le nouveau système.**
	- **6. Mettez le nouveau système sous tension.**

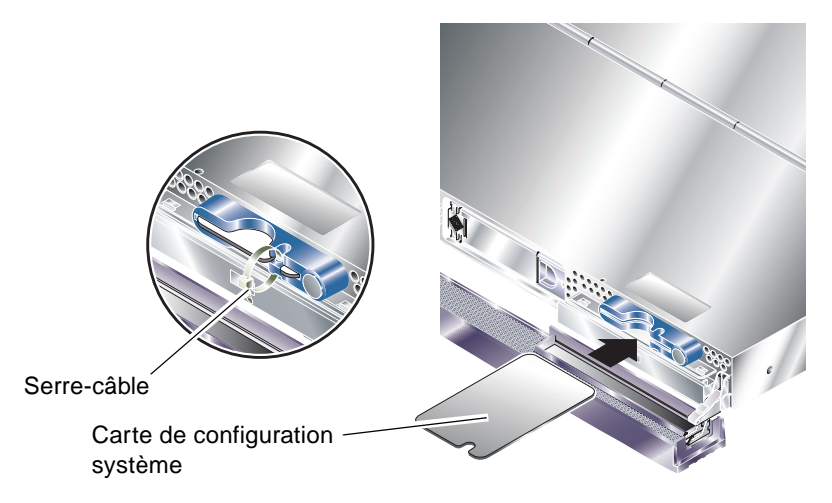

**FIGURE 2-3** Insertion d'une carte de configuration système (illustration : serveur Sun Fire V210)

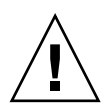

**Avertissement –** Ne retirez jamais la carte de configuration système lorsque le serveur démarre ou exécute l'environnement d'exploitation Solaris. Avant de retirer ou d'insérer la carte de configuration système, vous devez soit mettre le serveur hors tension, soit le mettre en mode veille.

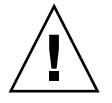

**Avertissement –** Ne touchez à la carte de configuration système que si vous devez la transférer dans un autre système. Dans ce cas, évitez tout contact avec les terminaux dorés situés à l'envers de la carte.

# Retrait et remplacement des disques durs

<span id="page-44-0"></span>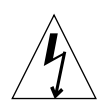

**Avertissement –** Les serveurs et les disques durs contiennent des pièces électroniques extrêmement sensibles à l'électricité statique. Portez un bracelet antistatique mis à la terre lorsque vous suivez cette procédure.

## <span id="page-44-1"></span>Retrait d'un disque dur

Les disques durs sont des modules capables de se connecter à chaud. Si plusieurs disques durs sont installés, vous pouvez en installer un ou en retirer, sans mettre le serveur hors tension ni le retirer du rack.

Toutefois, vous devez vérifier qu'aucun logiciel système ou d'application n'utilise le disque dur que vous retirez.

**Remarque –** Si vous prévoyez de retirer un disque dur qui exécute Solaris, suivez les instructions de la section [« Retrait d'un disque dur SCSI lors de l'exécution de](#page-48-0)  [Solaris », page 33](#page-48-0) avant de procéder aux étapes suivantes.

#### **1. Ouvrez le chanfrein avant.**

Voir section [« Pour ouvrir le chanfrein avant », page 24](#page-39-3).

**2. Vérifiez que le voyant bleu est allumé sur le disque dur.**

Le voyant bleu s'allume quand le disque dur est prêt à être retiré.

- **3. Faites coulisser vers la droite le système de fermeture avant du disque dur.** La poignée située à l'avant du disque dur s'ouvre alors.
- **4. Tirez la poignée et retirez le disque dur des serveurs en le faisant glisser hors de sa baie.**

### Installation d'un disque dur

<span id="page-45-0"></span>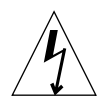

**Avertissement –** Les serveurs et les disques durs contiennent des pièces électroniques extrêmement sensibles à l'électricité statique. Portez un bracelet antistatique mis à la terre lorsque vous suivez cette procédure.

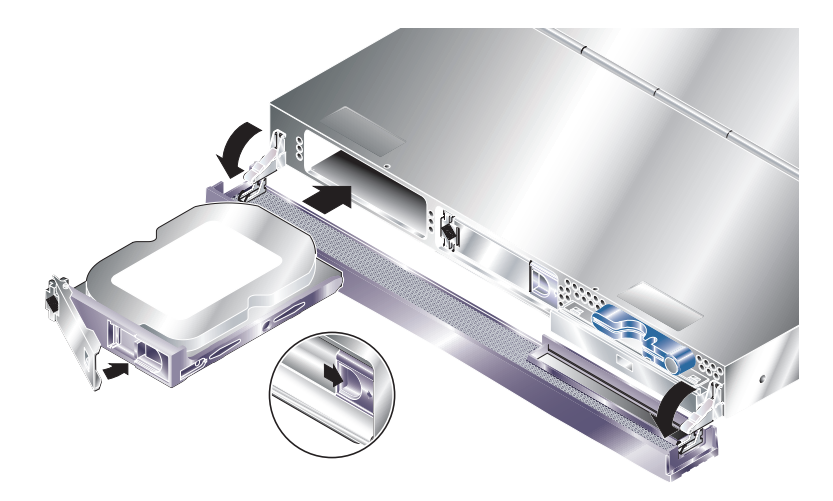

**FIGURE 2-4** Insertion d'un disque dur (illustration : serveur Sun Fire V210)

#### **1. Faites coulisser vers la droite le système de fermeture avant du disque dur.**

La poignée située à l'avant du disque dur s'ouvre alors. Le levier doit être ouvert *avant* que vous insériez le disque dur. Si ce n'est pas le cas, le disque dur ne s'insérera pas correctement dans les serveurs.

**2. Insérez le disque dur dans sa baie, située à l'avant des serveurs, en le faisant glisser.** 

Insérez-le fermement jusqu'à ce que le levier métallique commence à se refermer. Cela indique que le disque dur s'est enclenché dans son connecteur, à l'intérieur des serveurs.

**3. Poussez le levier métallique jusqu'à ce que le disque dur s'enclenche.** 

#### **4. Fermez le chanfrein.**

Si vous avez installé un disque dur lors de l'exécution de Solaris, suivez maintenant les étapes décrites dans la section [« Installation d'un disque dur SCSI lors de](#page-46-0)  [l'exécution de Solaris », page 31](#page-46-0).

## <span id="page-46-0"></span>Installation d'un disque dur SCSI lors de l'exécution de Solaris

Avant de suivre les instructions décrites dans cette section, installez le disque dur conformément aux instructions de la section [« Installation d'un disque dur »,](#page-45-0)  [page 30.](#page-45-0)

Suivez les instructions suivantes en conjonction avec la page man cfgadm(M).

**1. Une fois le nouveau disque dur installé physiquement dans la baie de disques, ouvrez une session sur le système et exécutez la commande** format **pour rendre le disque visible par le système d'exploitation.**

Saisissez la commande suivante (l'exemple de sortie suivant provient d'un système contenant deux disques durs).

```
# format
Searching for disks...done
AVAILABLE DISK SELECTIONS:
      0. c0t0d0 <SUN36G cyl 24427 alt 2 hd 27 sec 107>
          /pci@1f,0/pci@1/scsi@8/sd@0,0
       1. c0t1d0 <SUN36G cyl 24427 alt 2 hd 27 sec 107>
          /pci@1f,0/pci@1/scsi@8/sd@1,0
```
**2. Notez l'étiquette du nouveau disque dur (elle apparaît dans la colonne** Ap\_Id **de l'exemple de sortie).**

Saisissez :

```
# cfgadm -al
Ap_Id Type Receptacle Occupant Condition
c0 scsi-bus connected configured unknown
c0::dsk/c0t0d0 CD-ROM connected configured unknown
c1 scsi-bus connected configured unknown
c1::dsk/c1t0d0 disk connected configured unknown
c1::dsk/c1t1d0 unavailable connected unconfigured unknown
c2 scsi-bus connected unconfigured unknown
```
Dans cet exemple de sortie, le nouveau disque est Disk 1.

#### **3. Connectez logiquement le nouveau disque au système d'exploitation.**

Saisissez la commande suivante en précisant l'étiquette Ap\_Id correspondant au disque que vous avez installé (dans cet exemple de commande, l'étiquette Ap\_Id correspond à Disk 1) :

# **cfgadm -c configure c1::dsk/c1t1d0**

**4. Confirmez que le disque est maintenant connecté et configuré.**

Saisissez :

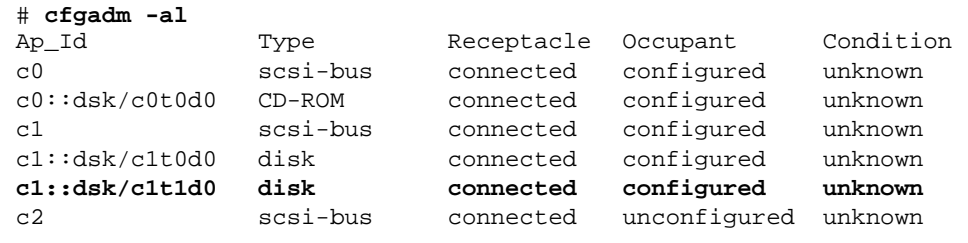

Le disque est maintenant prêt à fonctionner.

### <span id="page-48-0"></span>Retrait d'un disque dur SCSI lors de l'exécution de Solaris

Si vous retirez un disque dur lors de l'exécution du système d'exploitation, vous devez retirer logiquement le disque du système d'exploitation avant de le retirer physiquement. Suivez les instructions de cette section, puis retirez physiquement le disque dur en suivant les instructions de la section [« Retrait d'un disque dur »,](#page-44-1)  [page 29.](#page-44-1)

Suivez les instructions suivantes en conjonction avec la page man cfgadm(M).

**1. Vérifiez que le disque dur que vous retirez est visible par le système d'exploitation.**

Saisissez :

```
# format
Searching for disks...done
AVAILABLE DISK SELECTIONS:
       0. c0t0d0 <SUN36G cyl 24427 alt 2 hd 27 sec 107>
          /pci@1f,0/pci@1/scsi@8/sd@0,0
       1. c0t1d0 <SUN36G cyl 24427 alt 2 hd 27 sec 107>
           /pci@1f,0/pci@1/scsi@8/sd@1,0
```
**2. Notez l'étiquette** Ap\_Id **correspondant au disque dur que vous retirez.**

Saisissez :

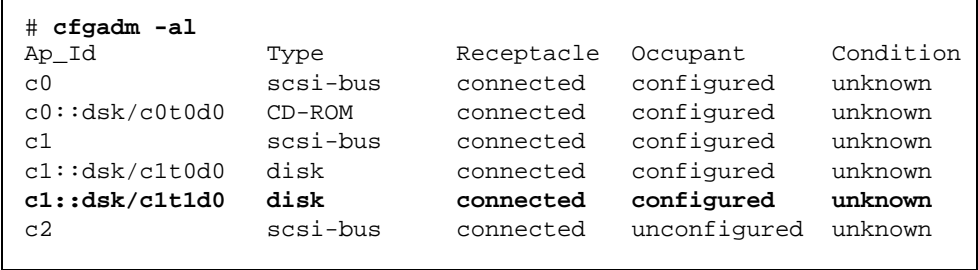

**Remarque –** Avant de poursuivre, vous devez retirer le disque dur de tous ses emplacements logiciels et supprimer les zones d'échange éventuelles en cours d'utilisation sur le disque. Si le disque est le périphérique de démarrage du système, ne poursuivez pas la procédure. N'essayez pas de déconfigurer le disque de démarrage.

#### **3. Déconfigurez le disque dur que vous prévoyez de retirer.**

A l'aide de la commande unconfigure, spécifiez le périphérique que vous prévoyez de retirer. Par exemple, s'il s'agit du Disk 1, saisissez :

```
# cfgadm -c unconfigure c1::dsk/c1t1d0
```
**4. Vérifiez que le périphérique porte la mention « unconfigured » (déconfiguré).** 

Saisissez :

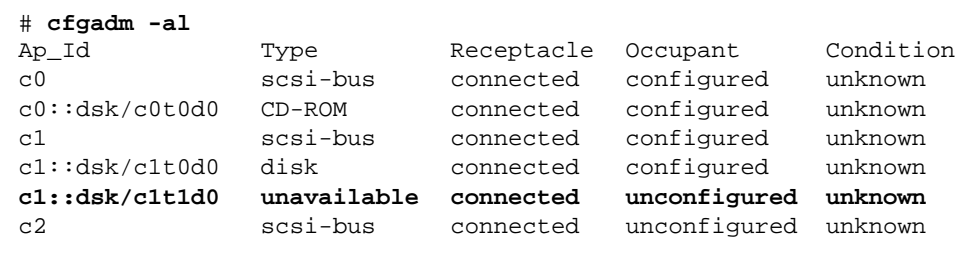

**5. Confirmez que le disque dur que vous retirez du serveur n'est plus visible par le système d'exploitation.**

Saisissez la commande suivante :

```
# format
Searching for disks...done
AVAILABLE DISK SELECTIONS:
      0. c0t0d0 <SUN36G cyl 24427 alt 2 hd 27 sec 107>
         /pci@1f,0/pci@1/scsi@8/sd@0,0
```
**6. Vous pouvez maintenant retirer le disque dur du serveur sans arrêter le système d'exploitation.** 

# <span id="page-50-0"></span>Retrait et remplacement du lecteur de DVD-ROM

Le lecteur de DVD-ROM n'est pas remplaçable à chaud. Vous devez mettre les serveurs hors tension et débrancher le câble d'alimentation du panneau arrière avant de retirer ou d'insérer un lecteur de DVD-ROM.

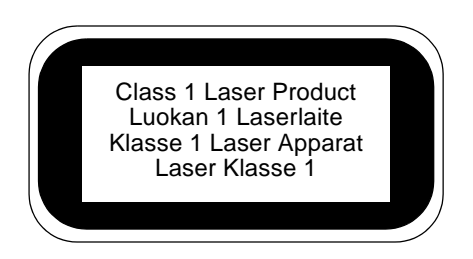

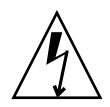

**Avertissement –** Suivez attentivement les instructions détaillées dans cette section. Le lecteur de DVD-ROM contient un laser. N'essayez pas d'ouvrir le châssis du lecteur de DVD-ROM ni de retirer un lecteur de DVD-ROM autrement qu'en suivant les procédures contenues dans cette section. Sinon, vous risquez de vous exposer à des radiations.

### ▼ Pour remplacer le lecteur de DVD-ROM

**1. Mettez le serveur hors tension.**

Voir section [« Contrôle de l'alimentation des serveurs », page 26.](#page-41-0)

**2. Ouvrez le chanfrein.**

Voir section [« Pour ouvrir le chanfrein avant », page 24](#page-39-3).

- **3. Ouvrez le système de fermeture qui fixe le lecteur de DVD-ROM au châssis.**  Voir [FIGURE 2-5.](#page-51-0)
- **4. Tirez le lecteur de DVD-ROM vers vous jusqu'à ce qu'il se dégage de ses connecteurs et du châssis.**
- **5. Insérez le nouveau lecteur de DVD-ROM.**
- **6. Poussez fermement jusqu'à ce que les attaches s'enclenchent dans le châssis du serveur.**
- **7. Fermez le chanfrein.**

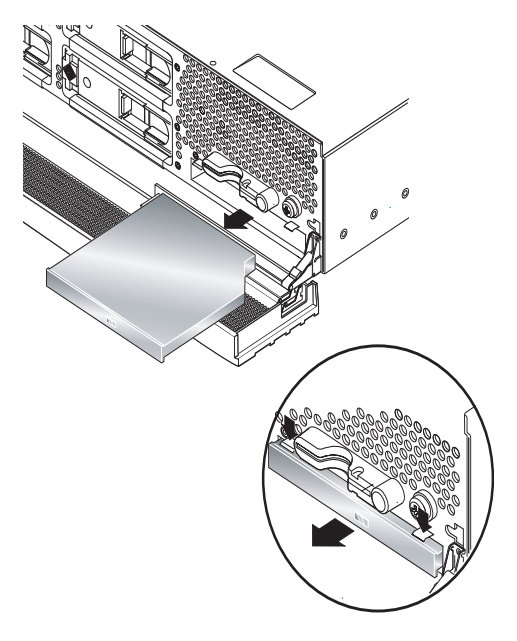

**FIGURE 2-5** Retrait d'un lecteur de DVD-ROM (illustration : serveur Sun Fire V240)

# <span id="page-51-0"></span>Serveur Sun Fire V240 : retrait et remplacement d'une unité d'alimentation

Le serveur Sun Fire V240 est équipé de deux unités d'alimentation redondantes. Vous pouvez remplacer une unité pendant que l'autre est en cours de fonctionnement.

Le serveur Sun Fire V210 est doté d'une seule unité d'alimentation. Vous devez faire appel à un personnel technique qualifié pour la remplacer. Veuillez consulter le Manuel de remplacement des pièces des serveurs Sun Fire V210 et V240, inclus sur le CD de documentation des serveurs Sun Fire V210 et V240.

### ▼ Pour retirer une unité d'alimentation

**1. A l'invite ALOM, saisissez :**

```
sc> removefru -y PSx
```
Où *x* est l'identificateur de l'unité d'alimentation, 0 ou 1.

Lorsque le voyant bleu s'allume à l'arrière de l'unité d'alimentation, vous pouvez la retirer.

- **2. Abaissez le levier de l'unité d'alimentation.**
- **3. Dégagez l'unité d'alimentation du châssis du serveur.**

### ▼ Pour remplacer une unité d'alimentation

**1. Insérez l'unité d'alimentation à l'arrière du serveur en la faisant glisser jusqu'à ce qu'elle s'arrête.**

Ne poussez pas le levier de l'unité d'alimentation tant que celle-ci n'est pas entièrement insérée.

**2. Appuyez sur le levier jusqu'à ce qu'il s'enclenche.**

Cette action connecte l'unité d'alimentation à la carte de distribution d'alimentation située à l'intérieur du serveur.

**3. A l'invite ALOM, saisissez :**

sc> **poweron PSx**

Où *x* est l'identificateur de l'unité d'alimentation, 0 ou 1.

# Advanced Lights-Out Manager de Sun™

Ce chapitre donne un aperçu du logiciel Advanced Lights-Out Manager (ALOM) de Sun. Il comprend les sections suivantes :

- ["Advanced Lights-Out Manager 1.0 \(ALOM\) de Sun™" on page 40](#page-55-0)
- ["Ports de gestion ALOM" on page 41](#page-56-0)
- ["Définition du mot de passe](#page-56-1) admin" on page 41
- ["Fonctions ALOM de base" on page 42](#page-57-0)

# <span id="page-55-0"></span>Advanced Lights-Out Manager 1.0 (ALOM) de Sun™

Les serveurs Sun Fire V210 et Sun Fire V240 possèdent déjà le logiciel Advanced Lights Out Manager (ALOM) 1.0 de Sun™ à la livraison. La console système est dirigée vers ALOM par défaut et est configurée afin d'afficher les informations sur la console serveur au démarrage.

ALOM vous permet de surveiller votre serveur grâce à une connexion série (à l'aide du port SERIAL MGT) ou une connexion Ethernet (à l'aide du port NET MGT). Pour obtenir des informations sur la configuration d'une connexion Ethernet, consultez l'aide en ligne *ALOM Online Help*.

**Remarque –** Le port série ALOM, désigné par SERIAL MGT, est destiné uniquement à la gestion du serveur. Si vous avez besoin d'un port série à usage général, utilisez le port 10101.

ALOM peut être configuré pour l'envoi électronique de notifications de défaillances matérielles et d'autres événements liés au serveur ou à ALOM.

La circuiterie ALOM utilise l'alimentation de veille du serveur. Cela signifie que :

- ALOM est actif dès que le serveur est connecté à une source d'alimentation et jusqu'à ce que le câble d'alimentation soit débranché ;
- le microprogramme et le logiciel ALOM continuent de fonctionner quand le système d'exploitation du serveur ferme la session.

Reportez-vous au [TABLEAU 3-1](#page-55-1) pour obtenir la liste des composants surveillés par ALOM et les informations connexes.

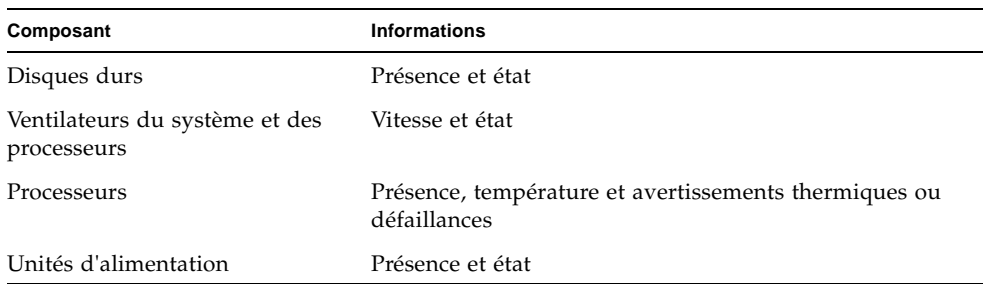

#### <span id="page-55-1"></span>**TABLEAU 3-1** Composants surveillés par ALOM

| Composant                | <b>Informations</b>                                                  |
|--------------------------|----------------------------------------------------------------------|
| Température système      | Température ambiante et avertissements thermiques ou<br>défaillances |
| Panneau avant du serveur | Position du commutateur à clé et état des indicateurs                |
| <b>Tension</b>           | Etat et seuils                                                       |
| Disjoncteurs SCSI et USB | Etat                                                                 |

**TABLEAU 3-1** Composants surveillés par ALOM *(suite)*

# <span id="page-56-0"></span>Ports de gestion ALOM

Le port de gestion par défaut est SERIAL MGT. Ce port utilise un connecteur RJ-45 et est destiné *uniquement* à la gestion du serveur ; il ne prend en charge que les connexions ASCII vers une console externe. Utilisez ce port lors de la première utilisation du serveur.

Un autre port série (10101) est destiné au transfert de données série d'usage général. Ce port utilise un connecteur DB-9. Pour obtenir des informations sur le brochage, consultez le Guide d'installation des serveurs Sun Fire V210 et V240.

En outre, le serveur possède une interface de domaine de gestion Ethernet 10Base-T : NET MGT. Pour utiliser ce port, la configuration ALOM est obligatoire. Pour obtenir des informations, consultez l'aide en ligne *ALOM Online Help*, contenue sur le *CD de documentation des serveurs Sun Fire V210 et V240*.

# <span id="page-56-1"></span>Définition du mot de passe admin

Lorsque vous passez à l'invite ALOM après la mise sous tension initiale, vous êtes connecté en tant qu'administrateur et êtes invité à saisir un mot de passe. Vous devez définir ce mot de passe afin d'exécuter certaines commandes.

● **A l'invite, le cas échéant, définissez un mot de passe pour l'administrateur.**

Le mot de passe doit :

- contenir au moins deux caractères alphabétiques ;
- contenir au moins un caractère numérique ou spécial ;
- comprendre au moins six caractères.

Une fois le mot de passe défini, l'administrateur détient tous les droits et peut exécuter toutes les commandes de l'interface de ligne de commandes ALOM.

## <span id="page-57-0"></span>Fonctions ALOM de base

Cette section aborde certaines fonctions ALOM de base. Pour obtenir des informations complètes, consultez l'aide en ligne *ALOM Online Help*, contenue sur le *CD de documentation des serveurs Sun Fire V210 et V240*.

### ▼ Pour passer à l'invite ALOM

#### **1. Saisissez la séquence de frappe par défaut :**

# **#.**

**Remarque –** Lorsque vous passez à l'invite ALOM, vous êtes connecté avec l'ID d'utilisateur « admin ». Voir section ["Définition du mot de passe](#page-56-1) admin" on page 41.

### ▼ Pour passer à l'invite de la console serveur

**1. Saisissez :**

```
sc> console
```
Plusieurs utilisateurs ALOM peuvent se connecter simultanément au flux de la console serveur, mais un seul utilisateur a le droit de saisir des caractères d'entrée sur la console.

Si un autre utilisateur est connecté et détient des droits en écriture, le message suivant apparaît après la saisie de la commande console :

sc> Console session already in use. [view mode]

Pour vous approprier les droits en écriture, saisissez :

sc> **console -f**

# Sun Management Center

Ce chapitre décrit le logiciel SunMC. Il comprend les sections suivantes :

- [« Sun Management Center », page 44](#page-59-0)
- [« Hardware Diagnostic Suite », page 46](#page-61-0)

# <span id="page-59-0"></span>Sun Management Center

Le logiciel Sun Management Center permet la surveillance des serveurs et des stations de travail Sun à l'échelle de l'entreprise, y compris de leurs sous-systèmes, composants et périphériques. Le système sous surveillance doit être en cours de fonctionnement. En outre, vous devez installer tous les composants logiciels appropriés sur différents systèmes du réseau.

Sun Management Center vous permet de surveiller les données suivantes relatives aux serveurs Sun Fire V210 et V240.

| Composant surveillé  | Données surveillées par Sun Management Center            |
|----------------------|----------------------------------------------------------|
| Disques durs         | Etat                                                     |
| Ventilateurs         | Etat                                                     |
| Processeurs          | Température et avertissements thermiques ou défaillances |
| Unité d'alimentation | Etat                                                     |
| Température système  | Température et avertissements thermiques ou défaillances |

**TABLEAU 4-1** Données surveillées par Sun Management Center

### Fonctionnement de Sun Management Center

Le Sun Management Center consiste en trois composants :

- Agent
- Serveur
- Moniteur

Les *agents* sont installés sur les systèmes à surveiller. Ils recueillent les informations sur l'état du système à partir de fichiers journaux, d'arborescences de périphériques et de sources spécifiques à la plate-forme, puis ils rapportent ces données au composant serveur.

Le composant *serveur* conserve une base de données importante contenant les informations d'état sur un grand nombre de plates-formes Sun. Cette base de données est mise à jour fréquemment et comprend des informations sur les cartes, les bandes, les unités d'alimentation et les disques, ainsi que les paramètres du système d'exploitation (charge, utilisation des ressources, espace disque, etc.) Vous pouvez créer des seuils d'alarme et être notifié lorsque ceux-ci sont dépassés.

Les composants *moniteur* présentent les données recueillies dans un format standard. Le logiciel Sun Management Center fournit à la fois une application Java autonome et une interface Internet navigable. L'interface Java offre une vue physique et logique du système, permettant ainsi une surveillance hautement intuitive.

### Autres caractéristiques de Sun Management Center

Le logiciel Sun Management Center propose des outils supplémentaires compatibles avec les utilitaires de gestion d'autres sociétés.

Ces outils comprennent un mécanisme de suivi informel et le module d'extension Hardware Diagnostics Suite.

### Suivi informel

Le logiciel agent Sun Management Center doit être chargé sur les systèmes à surveiller. Toutefois, le produit permet d'effectuer le suivi informel d'une plate-forme prise en charge même si l'agent n'y est pas installé. Dans ce cas, vous ne bénéficiez pas d'une capacité de surveillance totale, mais vous pouvez ajouter le système à votre navigateur et interroger Sun Management Center pour qu'il vérifie régulièrement son fonctionnement et vous avertisse en cas d'anomalie.

### Hardware Diagnostic Suite

Le progiciel *Hardware Diagnostic Suite* est un module d'extension de Sun Management Center vendu séparément. Il permet de vérifier le fonctionnement d'un système alors que ce dernier est en cours d'exécution dans un environnement de production. Voir la section [« Hardware Diagnostic Suite », page 46](#page-61-0) pour plus d'informations.

### Compatibilité avec des outils de surveillance tiers

Si vous gérez un réseau hétérogène et utilisez un outil de gestion ou de surveillance système en réseau tiers, vous pourrez bénéficier de la prise en charge de Sun Management Center pour Tivoli Enterprise Console, BMC Patrol et HP Openview.

### Utilisation de Sun Management Center

Le logiciel Sun Management Center est destiné aux administrateurs système chargés d'assurer la surveillance de centres de données importants. Il peut également être utile pour d'autres installations responsables de la surveillance de nombreuses plates-formes informatiques. Si vous gérez une installation de petite taille, vous devez évaluer les avantages du logiciel Sun Management Center par rapport aux exigences de maintenance d'une base de données importante (en général, plus de 700 Mo) d'informations d'état système.

Les serveurs à surveiller doivent être en cours d'utilisation, car le fonctionnement de Sun Management Center dépend de l'environnement d'exploitation Solaris.

Pour obtenir des instructions détaillées, consultez le manuel *Guide de l'utilisateur du logiciel Sun Management Center 3.0*.

### Obtention des informations les plus récentes

Pour obtenir les dernières informations sur ce produit, visitez le site Web de Sun Management Center : http://www.sun.com/sunmanagementcenter.

## <span id="page-61-0"></span>Hardware Diagnostic Suite

Le logiciel Sun Management Center est doté d'un module d'extension Hardware Diagnostic Suite vendu séparément. Hardware Diagnostic Suite est conçu pour vérifier un système de production en exécutant des tests de façon séquentielle.

Ainsi, Hardware Diagnostic Suite a un effet limité sur le système. Contrairement à SunVTS, dont les nombreux tests parallèles intenses épuisent les ressources d'un système (voir [« SunVTS », page 50](#page-65-0)), Hardware Diagnostic Suite permet au serveur d'exécuter d'autres applications parallèlement à la réalisation des tests.

### Conditions d'utilisation de Hardware Diagnostic Suite

Pour des résultats optimaux, utilisez Hardware Diagnostic Suite pour détecter un problème suspecté ou intermittent concernant une pièce non essentielle d'un système normalement en bon état, comme des disques durs ou des modules de mémoire douteux installés sur un système disposant de nombreuses ressources de mémoire et de disque, ou de ressources redondantes.

Dans ces cas, Hardware Diagnostic Suite s'exécute discrètement jusqu'à ce qu'il identifie la source du problème. Le système faisant l'objet du test peut rester en mode de production jusqu'à ce qu'il soit éventuellement arrêté en vue d'être réparé. Si la pièce défectueuse est remplaçable ou échangeable à chaud, le processus de diagnostic et de réparation peut être réalisé en affectant au minimum les utilisateurs.

## Exigences d'utilisation de Hardware Diagnostic Suite

Etant donné qu'il fait partie de Sun Management Center, vous ne pouvez exécuter Hardware Diagnostic Suite que si vous avez configuré votre centre de données de sorte qu'il exécute Sun Management Center. Pour cela, vous devez dédier un serveur principal à l'exécution du logiciel Sun Management Center, qui prend en charge la base de données d'informations d'état sur les plates-formes du logiciel Sun Management Center. En outre, vous devez installer et configurer le logiciel agent Sun Management Center sur les systèmes à surveiller. Enfin, vous devez installer la portion de console du logiciel Sun Management Center qui sert d'interface vers Hardware Diagnostic Suite.

Vous trouverez des instructions de configuration de Sun Management Center et d'utilisation de Hardware Diagnostic Suite dans le manuel *Guide de l'utilisateur du logiciel Sun Management Center 3.0*.

# SunVTS

Ce chapitre décrit le logiciel SunVTS. Il comprend les sections suivantes :

■ [« SunVTS », page 50](#page-65-1)

# <span id="page-65-1"></span><span id="page-65-0"></span>SunVTS

SunVTS est une suite logicielle effectuant des tests intenses du système et du soussystème. Il est possible d'afficher et de contrôler une session SunVTS sur un réseau. A l'aide d'un système à distance, vous pouvez suivre l'évolution de la session de test, modifier les options de test et contrôler toutes les caractéristiques de test d'un autre système du réseau.

Le logiciel SunVTS peut être exécuté en trois modes :

- Le *mode « Connection » (Connexion)* vérifie la présence de contrôleurs périphériques sur tous les sous-systèmes. Cette vérification ne prend généralement que quelques minutes et constitue une bonne « vérification sanitaire » des connexions système.
- Le *mode* « Functional » (Fonctionnel) ne vérifie que les sous-systèmes spécifiques sélectionnés. Il s'agit du mode par défaut.
- Le *mode* « Auto Config » (Configuration automatique) détecte automatiquement tous les sous-systèmes et les vérifie de l'une des deux façons suivantes :
	- *Test « Confidence » (test de confiance*) teste une fois tous les sous-systèmes, puis s'arrête. Pour les configurations système classiques, cette opération dure près de deux heures.
	- *Test « Comprehensive » (test complet)* teste plusieurs fois tous les sous-systèmes pendant un maximum de 24 heures.

Le logiciel SunVTS pouvant exécuter plusieurs tests en parallèle et consommant de nombreuses ressources système, vous devez l'utiliser avec prudence sur un système de production. Si vous effectuez des tests intenses en utilisant le mode « Comprehensive » du logiciel SunVTS, veillez à n'exécuter aucune autre application en parallèle sur le système à ce moment.

Un serveur doit exécuter l'environnement d'exploitation Solaris pour que le logiciel SunVTS puisse le tester. Etant donné que les progiciels SunVTS sont en option, ils se peut qu'ils ne soient pas installés sur votre système. Reportez-vous à la section [« Pour vérifier l'installation de SunVTS », page 52](#page-67-0) pour obtenir des instructions.

## Logiciel SunVTS et sécurité

Lors de l'installation logicielle de SunVTS, vous devez choisir entre le mode de sécurité « Basic » (de base) ou Sun Enterprise Authentication Mechanism (SEAM). En mode Basic, un fichier de sécurité local installé dans le répertoire d'installation SunVTS limite le nombre d'utilisateurs, de groupes et d'hôtes autorisés à utiliser le logiciel SunVTS. Le mode de sécurité SEAM est fondé sur le protocole d'authentification réseau standard Kerberos ; il assure une authentification utilisateur sécurisée, l'intégrité des données et la confidentialité lors de transactions sur réseaux.

Si votre site utilise le mode de sécurité SEAM, vous devez installer le logiciel client et serveur SEAM dans votre environnement en réseau, puis le configurer correctement dans Solaris et SunVTS. Si votre site n'utilise pas le mode SEAM, ne sélectionnez pas l'option SEAM lors de l'installation logicielle de SunVTS.

Si vous activez le mauvais mode de sécurité au cours de l'installation, ou si vous configurez incorrectement le mode de sécurité sélectionné, il peut vous être impossible d'exécuter les tests SunVTS. Pour plus d'informations, consultez le manuel *SunVTS User's Guide* et les instructions accompagnant le logiciel SEAM.

### Utilisation de SunVTS

SunVTS (Sun Validation and Test Suite) est un outil de diagnostic en ligne qui permet de vérifier la configuration et la fonctionnalité des contrôleurs matériels, des périphériques et des plates-formes. Il fonctionne sur l'environnement d'exploitation Solaris et comporte les interfaces suivantes :

- interface de ligne de commandes
- interface série (tty)

Le logiciel SunVTS permet l'affichage et le contrôle des sessions de test sur un serveur connecté à distance. La liste ci-dessous répertorie une partie des tests disponibles :

| <b>Test SunVTS</b> | <b>Description</b>                 |  |
|--------------------|------------------------------------|--|
|                    |                                    |  |
| cputest            | Teste le processeur.               |  |
| disktest           | Teste les disques durs locaux.     |  |
| dvdtest            | Teste le lecteur de DVD-ROM.       |  |
| fputest            | Teste l'unité à virgule flottante. |  |

**TABLEAU 5-1** Tests SunVTS

#### **TABLEAU 5-1** Tests SunVTS *(suite)*

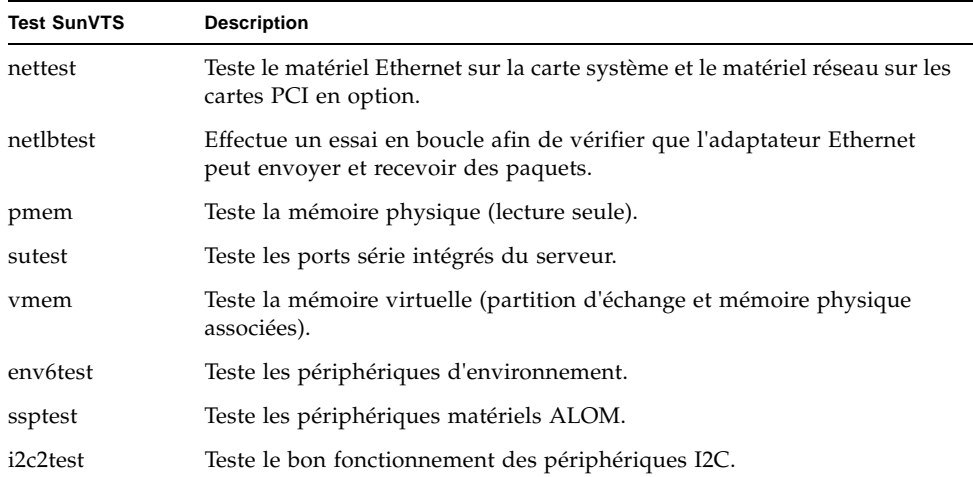

### <span id="page-67-0"></span>▼ Pour vérifier l'installation de SunVTS

#### ● **Saisissez :**

```
# pkginfo -l SUNWvts
```
Si SunVTS est chargé, des informations sur le progiciel s'affichent.

Si SunVTS n'est pas chargé, le message d'erreur suivant apparaît :

ERROR: information for "SUNWvts" was not found

### Installation de SunVTS

Par défaut, SunVTS n'est pas installé sur les serveurs Sun Fire V210 et V240. Toutefois, il est disponible sur le CD supplémentaire du logiciel fourni avec Solaris. Pour obtenir des informations sur le chargement à partir de ce CD-ROM, consultez le *Guide de la plate-forme matérielle Sun* correspondant à la version de Solaris que vous utilisez.

Pour en savoir plus sur l'utilisation de SunVTS, consultez la documentation SunVTS correspondant à la version de Solaris que vous exécutez.

## Consultation de la documentation SunVTS

Les documents SunVTS sont compris sur le CD supplémentaire du logiciel, fourni avec chaque kit de supports Solaris. Ils sont également accessibles à l'adresse : http://docs.sun.com.

Pour plus d'informations, vous pouvez également consulter les documents SunVTS suivants :

- *SunVTS User's Guide* décrit la procédure d'installation, de configuration et d'exécution du logiciel de diagnostic SunVTS.
- *SunVTS Quick Reference Card* donne un aperçu de l'utilisation de l'interface utilisateur graphique SunVTS.
- *SunVTS Test Reference Manual* fournit des détails sur chaque test SunVTS.

## **Diagnostics**

Ce chapitre décrit les outils de diagnostic disponibles pour les serveurs Sun Fire V210 et V240. Il comprend les sections suivantes :

- [« Aperçu des outils de diagnostic », page 56](#page-71-0)
- [« Advanced Lights-Out Manager de Sun™ », page 57](#page-72-0)
- [« Indicateurs d'état », page 58](#page-73-0)
- [« Diagnostics POST », page 58](#page-73-1)
- [« OpenBoot Diagnostics », page 62](#page-77-0)
- [« Commandes OpenBoot », page 65](#page-80-0)
- [« Outils de diagnostic de l'environnement d'exploitation », page 69](#page-84-0)
- [« Résultats de tests de diagnostic récents », page 77](#page-92-0)
- [« Variables de configuration OpenBoot », page 77](#page-92-1)
- « Tests de diagnostic supplémentaires pour des périphériques spécifiques », [page 79](#page-94-0)
- [« Redémarrage automatique du serveur », page 81](#page-96-0)
- [« Automatic System Recovery \(ASR\) », page 82](#page-97-0)

# <span id="page-71-0"></span>Aperçu des outils de diagnostic

Sun offre une gamme d'outils de diagnostic à utiliser avec les serveurs Sun Fire V210 et V240.

Le [TABLEAU 6-1](#page-71-1) répertorie ces outils de diagnostic.

<span id="page-71-1"></span>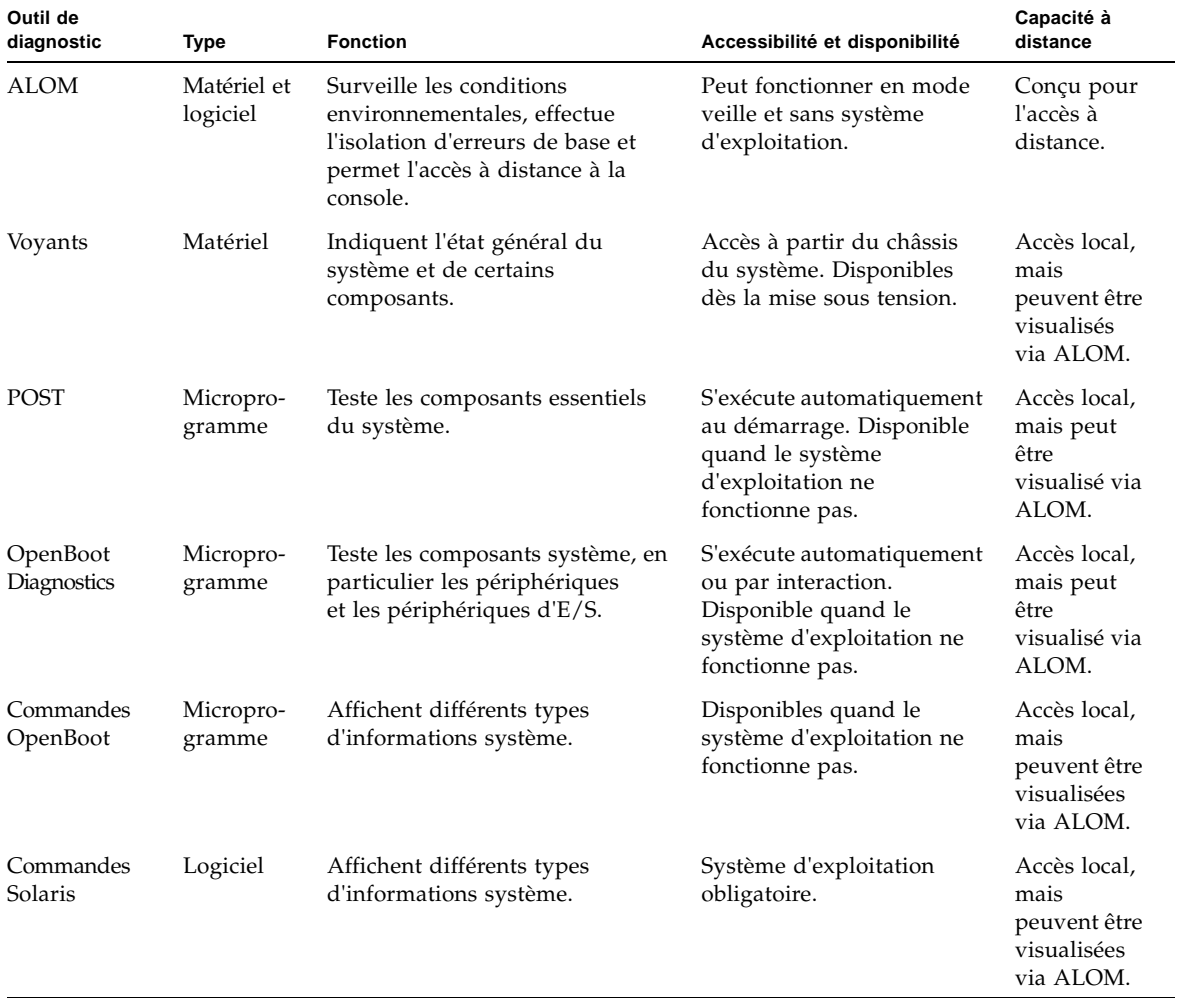

#### **TABLEAU 6-1** Résumé des outils de diagnostic
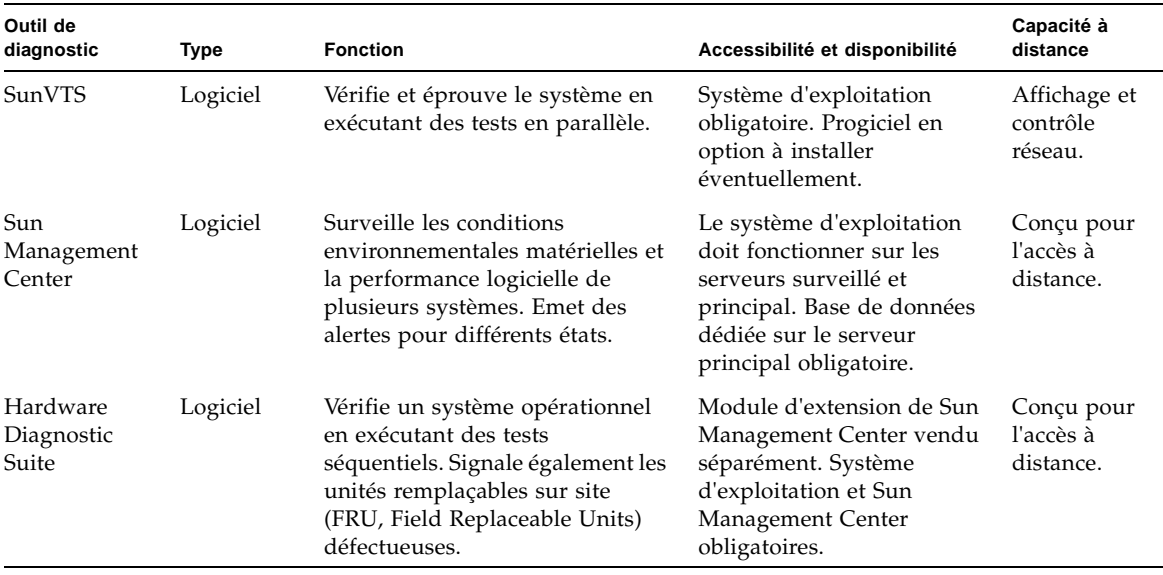

#### **TABLEAU 6-1** Résumé des outils de diagnostic *(suite)*

# Advanced Lights-Out Manager de Sun™

Les serveurs Sun Fire V210 et Sun Fire V240 possèdent déjà le logiciel Advanced Lights Out Manager (ALOM) 1.0 de Sun™ à la livraison.

ALOM vous permet de surveiller votre serveur grâce à une connexion série (à l'aide du port SERIAL MGT) ou une connexion Ethernet (à l'aide du port NET MGT).

ALOM peut envoyer des notifications électroniques de défaillances matérielles ou d'autres événements serveur.

La circuiterie ALOM utilise l'alimentation de veille du serveur. Cela signifie que :

- ALOM est actif dès que le serveur est connecté à une source d'alimentation et jusqu'à ce que le câble d'alimentation soit débranché ;
- ALOM continue de fonctionner lorsque le système d'exploitation du serveur ferme la session.

Reportez-vous au [TABLEAU 6-2](#page-73-0) pour obtenir la liste des composants surveillés par ALOM et les informations connexes.

| Composant surveillé                           | <b>Informations</b>                                                   |
|-----------------------------------------------|-----------------------------------------------------------------------|
| Disques durs                                  | Présence et état                                                      |
| Ventilateurs du système et des<br>processeurs | Vitesse et état                                                       |
| Processeurs                                   | Présence, température et avertissements thermiques<br>ou défaillances |
| Unités d'alimentation                         | Présence et état                                                      |
| Température système                           | Température ambiante et avertissements thermiques<br>ou défaillances  |
| Panneau avant du serveur                      | Position du commutateur à clé et état des<br>indicateurs              |
| Tensions                                      | Etat et seuils                                                        |
| Disjoncteurs SCSI et USB                      |                                                                       |

<span id="page-73-0"></span>**TABLEAU 6-2** Composants surveillés par ALOM

Pour plus d'informations, consultez l'aide en ligne *ALOM Online Help*, contenue sur le *CD de documentation des serveurs Sun Fire V210 et V240*.

# Indicateurs d'état

Pour obtenir un résumé des indicateurs d'état des serveurs, reportez-vous à la section [« Indicateurs d'état des serveurs », page 5](#page-20-0).

# <span id="page-73-1"></span>Diagnostics POST

POST est un microprogramme qui vise à déterminer si une portion du système est défectueuse. POST vérifie les fonctions principales du système, notamment le(s) module(s) des processeurs, la carte mère, la mémoire et certains périphériques d'E/S intégrés. Il émet des messages qui peuvent aider à déterminer la nature d'une défaillance matérielle. POST peut être exécuté même s'il est impossible de démarrer le système.

<span id="page-74-3"></span><span id="page-74-1"></span>POST détecte la plupart des erreurs système ; il est situé dans la mémoire OpenBoot™ PROM de la carte mère. POST peut être configuré pour exécuter le programme OpenBoot à la mise sous tension. Pour cela, il suffit de définir deux variables d'environnement, diag-switch? et diag-level, qui sont stockées sur la carte de configuration système.

<span id="page-74-0"></span>POST s'exécute automatiquement dès la mise sous tension, ou à la suite d'une réinitialisation automatique du système, si les deux conditions suivantes sont respectées :

- diag-switch? est définie à true (valeur par défaut : false)
- diag-level est définie à min, max ou menus (valeur par défaut : min)

Si diag-level est définie à min ou max, POST effectue un test abrégé ou prolongé, respectivement.

Si diag-level est définie à menus, un menu de tous les tests exécutés à la mise sous tension apparaît.

<span id="page-74-2"></span>Les diagnostics et les messages d'erreur POST sont affichés sur une console.

## ▼ Pour lancer les diagnostics POST

- **1. Rendez-vous à l'invite** OK**.**
- **2. Saisissez :**

ok **setenv diag-switch? true**

**3. Saisissez :**

ok **setenv diag-level** *valeur*

Où *valeur* est « min » ou « max », selon la quantité d'informations de diagnostic que vous souhaitez voir.

**4. Saisissez :**

ok **reset-all**

Le système exécute les diagnostics POST et affiche les messages d'état et d'erreur dans la fenêtre de la console. Si POST détecte une erreur, un message d'erreur décrit la défaillance.

**5. Une fois POST exécuté, restaurez la valeur de** diag-switch? **à** false **en saisissant :**

ok **setenv diag-switch? false**

La redéfinition de diag-switch? à false réduit le temps de démarrage.

## <span id="page-75-1"></span>Contrôle des diagnostics POST

<span id="page-75-6"></span>Pour contrôler les diagnostics POST (et d'autres aspects du processus de démarrage), vous devez définir les variables de configuration OpenBoot. Les modifications apportées aux variables de configuration OpenBoot prennent généralement effet après le redémarrage du système seulement. Le [TABLEAU 6-3](#page-75-0) répertorie les variables les plus importantes et les plus utiles. Les instructions de modification des variables de configuration OpenBoot se trouvent dans la section [« Pour afficher et définir les](#page-93-0)  [variables de configuration OpenBoot », page 78](#page-93-0).

<span id="page-75-5"></span><span id="page-75-4"></span><span id="page-75-3"></span><span id="page-75-2"></span><span id="page-75-0"></span>

| Variable de<br>configuration OpenBoot | Description et mots-clés                                                                                                    |
|---------------------------------------|----------------------------------------------------------------------------------------------------|
| auto-boot                             | Détermine si le système d'exploitation démarre automatiquement. Valeur par défaut :<br>true.<br>• true - Le système d'exploitation démarre automatiquement une fois le<br>microprogramme testé.<br>• false — Le système reste à l'invite ok jusqu'à ce que vous saisissiez boot.                  |
| diag-level                            | Détermine le niveau ou le type de diagnostics exécutés. Valeur par défaut : min.<br>$\bullet$ of $f$ $-$ Aucun test.<br>• min — Seuls les tests de base sont exécutés.<br>$\bullet$ max — Des tests plus approfondis peuvent être exécutés, selon le périphérique.                                |
| diag-script                           | Détermine les périphériques testés par OpenBoot Diagnostics. Valeur par défaut :<br>normal.<br>• none — Aucun périphérique n'est testé.<br>· normal - Les périphériques intégrés (plan central) dotés d'autotests sont testés.<br>• $all$ — Tous les périphériques dotés d'autotests sont testés. |
| diag-switch?                          | Active et désactive le mode de diagnostic. Valeur par défaut : false.<br>• true — mode de diagnostic : les diagnostics POST et les tests OpenBoot Diagnostics<br>peuvent s'exécuter.<br>• false - mode par défaut : ne pas exécuter les tests POST ou OpenBoot<br>Diagnostics.                    |

<span id="page-75-7"></span>**TABLEAU 6-3** Variables de configuration OpenBoot

<span id="page-76-6"></span><span id="page-76-4"></span>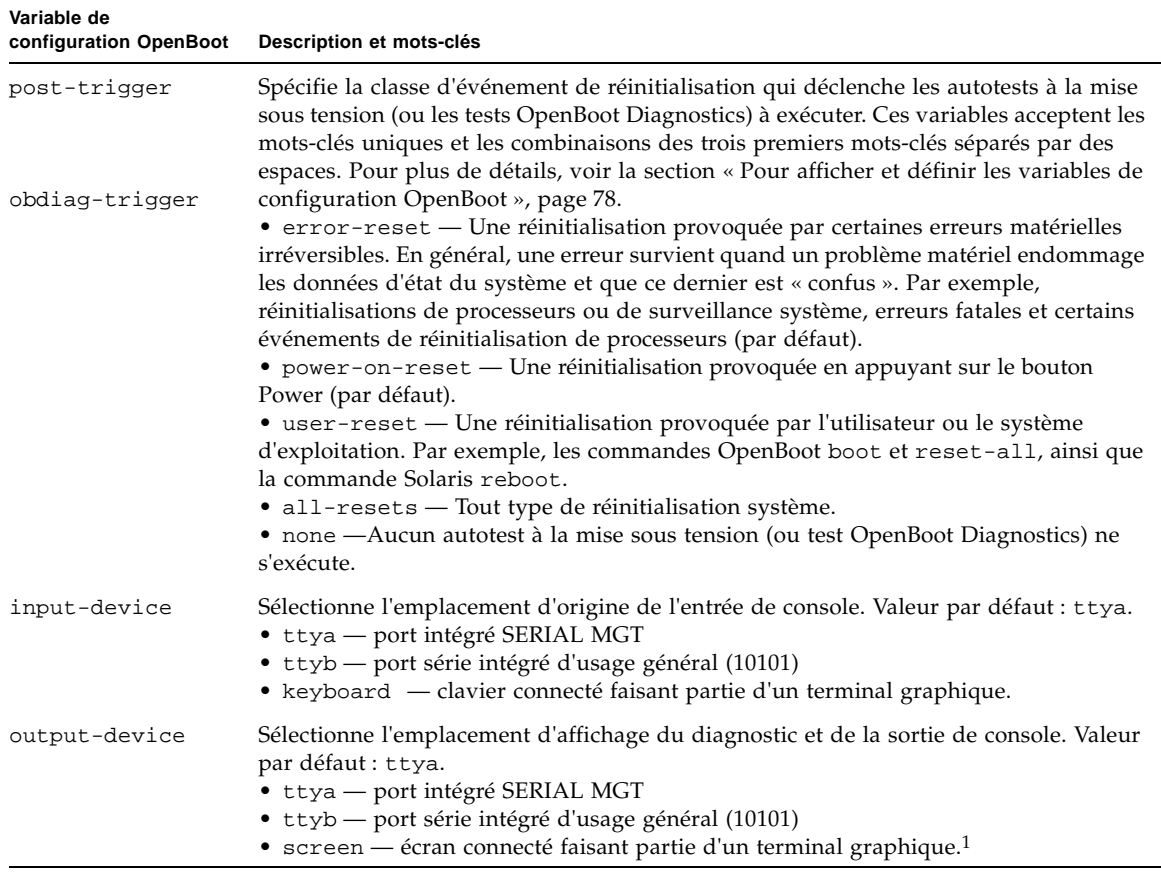

#### <span id="page-76-0"></span>**TABLEAU 6-3** Variables de configuration OpenBoot *(suite)*

<span id="page-76-5"></span><span id="page-76-3"></span><span id="page-76-1"></span>1 – Les messages POST ne peuvent pas être affichés sur un terminal graphique. Ils sont transférés vers ttya même lorsque output-device est définie à screen.

> <span id="page-76-2"></span>**Remarque –** Ces variables influencent les tests OpenBoot Diagnostics et les diagnostics POST.

Une fois les diagnostics POST exécutés, POST informe le microprogramme OpenBoot de l'état de chaque test exécuté. Le contrôle passe ensuite au code du microprogramme OpenBoot.

Si les diagnostics POST ne signalent pas de défaillance et que votre serveur ne démarre toujours pas, exécutez les tests OpenBoot Diagnostics.

# OpenBoot Diagnostics

<span id="page-77-1"></span>A l'instar des diagnostics POST, le code OpenBoot Diagnostics est intégré au microprogramme et réside dans la mémoire Boot PROM.

## ▼ Pour lancer OpenBoot Diagnostics

#### **1. Saisissez :**

```
ok setenv diag-switch? true
ok setenv auto-boot? false
ok reset-all
```
#### **2. Saisissez :**

ok **obdiag**

Cette commande affiche le menu OpenBoot Diagnostics. Voir [TABLEAU 6-4.](#page-77-0)

<span id="page-77-0"></span>**TABLEAU 6-4** Exemple de menu obdiag

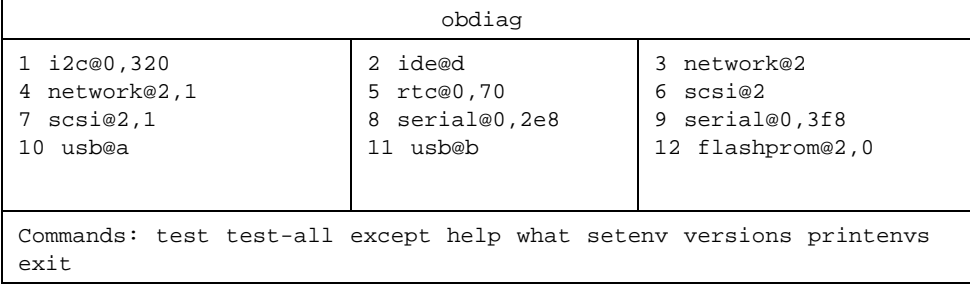

**Remarque –** Si une carte PCI est installée dans le serveur, des tests supplémentaires apparaîtront dans le menu obdiag.

#### **3. Saisissez :**

obdiag> **test** *n*

Où *n* représente le numéro du test que vous souhaitez exécuter.

Un résumé des tests est disponible. A l'invite obdiag>, saisissez :

```
obdiag> help
```
## <span id="page-78-1"></span>Contrôle des tests OpenBoot Diagnostics

La plupart des variables de configuration OpenBoot que vous utilisez pour contrôler POST (voir [TABLEAU 6-3](#page-75-0), [page 60](#page-75-0)) influencent également les tests OpenBoot Diagnostics.

- <span id="page-78-4"></span>■ Utilisez la variable diag-level pour contrôler le niveau de test OpenBoot Diagnostics.
- Utilisez test-args pour personnaliser l'exécution des tests.

<span id="page-78-6"></span><span id="page-78-5"></span>Par défaut, test-args est configurée de sorte qu'elle contient une chaîne vide. Vous pouvez modifier test-args à l'aide d'un ou plusieurs des mots-clés réservés [\(TABLEAU 6-5](#page-78-0)).

<span id="page-78-3"></span><span id="page-78-2"></span>

| Mot-clé  | <b>Fonction</b>                                                                                    |
|----------|----------------------------------------------------------------------------------------------------|
| bist     | Invoque l'autotest intégré (BIST, Built-In Self-Test) sur les<br>périphériques externes et autres. |
| debug    | Affiche tous les messages de débogage.                                                             |
| iopath   | Vérifie l'intégrité bus/interconnexion.                                                            |
| loopback | Vérifie le chemin de boucle externe du périphérique.                                               |
| media    | Vérifie l'accessibilité des supports de périphérique externe et autre.                             |
| restore  | Tente de restaurer l'état d'origine du périphérique, en cas d'échec du<br>test précédent.          |
| silent   | Affiche uniquement les erreurs, plutôt que l'état de chaque test.                                  |
| subtests | Affiche le test principal et chaque sous-test appelé.                                              |

<span id="page-78-0"></span>**TABLEAU 6-5** Mots-clés pour la variable de configuration OpenBoot test-args

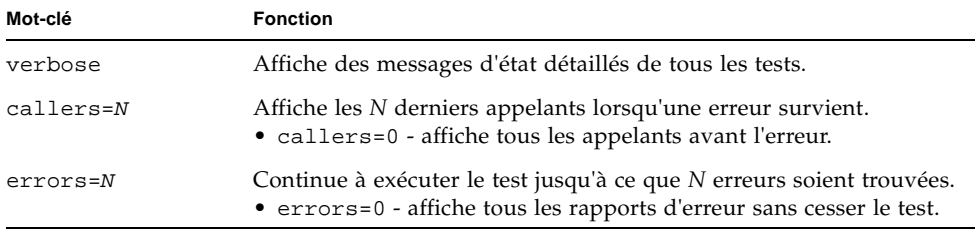

**TABLEAU 6-5** Mots-clés pour la variable de configuration OpenBoot test-args *(suite)*

Si vous souhaitez faire plusieurs personnalisations du test OpenBoot Diagnostics, vous pouvez définir test-args à une liste de mots-clés séparés par des virgules, comme suit :

ok **setenv test-args debug,loopback,media**

### Commandes test et test-all

<span id="page-79-3"></span><span id="page-79-0"></span>Vous pouvez également exécuter les tests OpenBoot Diagnostics directement à partir de l'invite ok. Pour cela, saisissez la commande test, suivie du chemin matériel complet du périphérique (ou de l'ensemble de périphériques) à tester. Par exemple :

```
ok test /pci@x,y/SUNW,qlc@2
```
**Remarque –** La construction d'un chemin de périphérique matériel correct fait appel à une connaissance précise de l'architecture matérielle des systèmes Sun Fire V210 et V240.

Pour personnaliser un test individuel, vous pouvez utiliser test-args comme suit :

```
ok test /usb@1,3:test-args={verbose,debug}
```
Cette commande influence uniquement le test en cours sans modifier la valeur de la variable de configuration OpenBoot test-args.

<span id="page-79-2"></span>Vous pouvez tester tous les périphériques de l'arborescence de périphériques avec la commande test-all :

```
ok test-all
```
Si vous indiquez un argument de chemin à test-all, seul le périphérique spécifié et ses enfants sont testés. L'exemple suivant illustre la commande permettant de tester le bus USB et tous les périphériques dotés d'autotests connectés au bus USB :

```
ok test-all /pci@9,700000/usb@1,3
```
## Signification des messages d'erreur OpenBoot Diagnostics

<span id="page-80-1"></span>Les résultats signalés par OpenBoot Diagnostics sont rapportés dans un tableau qui indique un court résumé du problème, le périphérique matériel affecté, le sous-test qui a échoué et d'autres informations de diagnostic. L'[EXEMPLE DE CODE 6-1](#page-80-0) illustre un exemple de message d'erreur OpenBoot Diagnostics.

```
Testing /pci@9,700000/ebus@1/rsc-control@1,3062f8 
   ERROR : RSC card is not present in system, or RSC card is broken.
   DEVICE : /pci@9,700000/ebus@1/rsc-control@1,3062f8
   SUBTEST : selftest
   CALLERS : main 
   MACHINE : Sun Fire V240
   SERIAL# : 705459 
   DATE : 11/28/2001 14:46:21 GMT 
   CONTR0LS: diag-level=min test-args=media,verbose,subtests
Error: /pci@9,700000/ebus@1/rsc-control@1,3062f8 selftest failed, return code = 1
Selftest at /pci@9,700000/ebus@1/rsc-control@1,3062f8 (errors=1) ...... failed
Pass:1 (of 1) Errors:1 (of 1) Tests Failed:1 Elapsed Time: 0:0:0:0
```
<span id="page-80-0"></span>**EXEMPLE DE CODE 6-1** Message d'erreur OpenBoot Diagnostics

# Commandes OpenBoot

Les commandes OpenBoot sont saisies à partir de l'invite ok. Les commandes OpenBoot susceptibles de donner des informations de diagnostic utiles sont les suivantes :

- probe-scsi et probe-scsi-all
- probe-ide
- show-devs

### <span id="page-81-1"></span>probe-scsi et probe-scsi-all

<span id="page-81-3"></span><span id="page-81-2"></span>Les commandes probe-scsi et probe-scsi-all diagnostiquent les problèmes rencontrés par les périphériques SCSI.

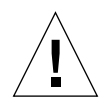

**Avertissement –** Si vous avez utilisé la commande halt ou la séquence Stop-A pour atteindre l'invite ok, l'émission des commandes probe-scsi ou probe-scsi-all peut alors suspendre le système.

La commande probe-scsi communique avec tous les périphériques SCSI connectés aux contrôleurs SCSI intégrés. La commande probe-scsi-all accède en outre aux périphériques connectés aux adaptateurs hôte installés dans les fentes PCI.

<span id="page-81-6"></span><span id="page-81-5"></span><span id="page-81-4"></span><span id="page-81-0"></span>Pour tous les périphériques SCSI connectés et actifs, les commandes probe-scsi et probe-scsi-all affichent leur ID de boucle, leur adaptateur hôte, leur numéro d'unité logique, leur nom international unique et une description comprenant leur type et leur fabricant.

L'exemple de sortie suivant provient de la commande probe-scsi.

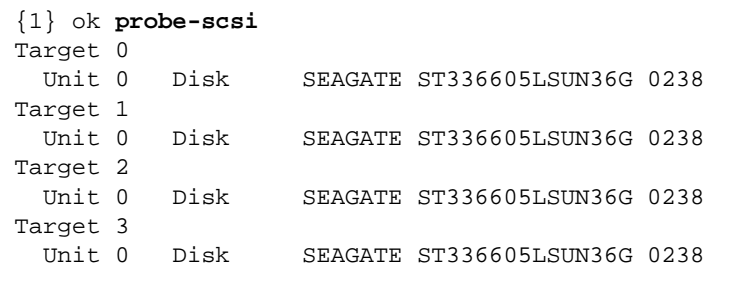

**EXEMPLE DE CODE 6-2** Sortie de commande sample probe-scsi

L'exemple de sortie suivant provient de la commande probe-scsi-all.

```
{1} ok probe-scsi-all
/pci@1c,600000/scsi@2,1
Target 4 
  Unit 0 Removable Read Only device TOSHIBA 
XM6201TASUN32XCD1103
/pci@1c,600000/scsi@2
Target 0 
  Unit 0 Disk SEAGATE ST336605LSUN36G 0238
Target 1
  Unit 0 Disk SEAGATE ST336605LSUN36G 0238
Target 2 
 Unit 0 Disk SEAGATE ST336605LSUN36G 0238
Target 3 
  Unit 0 Disk SEAGATE ST336605LSUN36G 0238
```
**EXEMPLE DE CODE 6-3** Exemple de sortie de commande probe-scsi-all

### probe-ide

<span id="page-82-2"></span><span id="page-82-1"></span><span id="page-82-0"></span>La commande probe-ide communique avec tous les périphériques Integrated Drive Electronics (IDE) connectés au bus IDE. Il s'agit du bus système interne de tous les périphériques de support (par exemple, le lecteur de DVD-ROM).

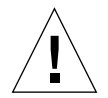

**Avertissement –** Si vous avez utilisé la commande halt ou la séquence Stop-A pour atteindre l'invite ok, l'émission de la commande probe-ide peut alors suspendre le système.

L'exemple de sortie suivant provient de la commande probe-ide.

```
{1} ok probe-ide
  Device 0 ( Primary Master ) 
        Removable ATAPI Model: DV-28E-B 
  Device 1 ( Primary Slave ) 
        Not Present
  Device 2 ( Secondary Master ) 
        Not Present
  Device 3 ( Secondary Slave ) 
         Not Present
```
**EXEMPLE DE CODE 6-4** Sortie de commande sample probe-ide

### *Commande* show-devs

<span id="page-83-2"></span><span id="page-83-1"></span>La commande show-devs répertorie les chemins de périphérique matériels de chaque périphérique de l'arborescence du microprogramme. L'[EXEMPLE DE CODE 6-5](#page-83-0) illustre un exemple de sortie.

```
/pci@1d,700000
/pci@1c,600000
/pci@1e,600000
/pci@1f,700000
/memory-controller@1,0
/SUNW,UltraSPARC-IIIi@1,0
/memory-controller@0,0
/SUNW,UltraSPARC-IIIi@0,0
/virtual-memory
/memory@m0,0
/aliases
/options
/openprom
/chosen
/packages@0,320//packages/terminal-emulator
/packages/disk-label
/packages/deblocker
/packages/SUNW,builtin-drivers ...
```
<span id="page-83-0"></span>**EXEMPLE DE CODE 6-5** Sortie de commande show-devs (tronquée)

## ▼ Pour lancer les commandes OpenBoot

#### **1. Arrêtez le système pour atteindre l'invite** ok**.**

Cette opération dépend de l'état du système. Si possible, prévenez les utilisateurs que vous interrompez le système.

**2. Saisissez la commande appropriée à l'invite de la console.**

# Outils de diagnostic de l'environnement d'exploitation

Si un système réussit les tests OpenBoot Diagnostics, il tente généralement de démarrer son environnement d'exploitation multiutilisateurs. Pour la plupart des systèmes Sun, il s'agit de l'environnement d'exploitation Solaris. Une fois que le serveur fonctionne en mode multiutilisateurs, vous avez accès aux outils de diagnostic logiciels, SunVTS et Sun Management Center. Ces outils vous permettent de surveiller le serveur, de le vérifier et d'isoler ses erreurs.

**Remarque –** Si vous définissez la variable de configuration OpenBoot auto-boot à false, le système d'exploitation ne démarre *pas* à la suite des tests du microprogramme.

Outre les outils mentionnés précédemment, vous pouvez consulter les fichiers journaux de messages d'erreur et messages système, ainsi que les commandes d'informations système Solaris.

## Fichiers journaux de messages d'erreur et messages système

<span id="page-84-1"></span><span id="page-84-0"></span>Les messages d'erreur et autres messages système sont enregistrés dans le fichier /var/adm/messages. Les messages sont consignés dans ce fichier à partir de nombreuses sources, dont le système d'exploitation, le sous-système de contrôle environnemental et différentes applications logicielles.

# <span id="page-85-0"></span>Commandes d'informations système Solaris

Les commandes Solaris suivantes affichent les données que vous pouvez utiliser lors de l'évaluation des serveurs Sun Fire V210 et V240 :

- prtconf
- prtdiag
- prtfru
- psrinfo
- showrev

Cette section décrit les informations communiquées par ces commandes. Davantage d'informations sur l'utilisation de ces commandes sont contenues dans la page man correspondante.

### prtconf

<span id="page-85-3"></span><span id="page-85-2"></span><span id="page-85-1"></span>La commande prtconf affiche l'arborescence de périphériques Solaris. Cette arborescence comprend tous les périphériques sondés par le microprogramme OpenBoot, ainsi que des périphériques supplémentaires, tels que les disques individuels, dont seul le logiciel de l'environnement d'exploitation est « au courant ». La sortie de prtconf comprend également la quantité totale de mémoire système. L'[EXEMPLE DE CODE 6-6](#page-86-0) illustre un extrait de la sortie prtconf (tronquée faute d'espace).

```
# prtconf
System Configuration: Sun Microsystems sun4u
Memory size: 1024 Megabytes
System Peripherals (Software Nodes):
SUNW,Sun-Fire-V240
     packages (driver not attached)
         SUNW,builtin-drivers (driver not attached)
         deblocker (driver not attached)
         disk-label (driver not attached)
         terminal-emulator (driver not attached)
         dropins (driver not attached)
         kbd-translator (driver not attached)
         obp-tftp (driver not attached)
         SUNW,i2c-ram-device (driver not attached)
         SUNW,fru-device (driver not attached)
         ufs-file-system (driver not attached)
     chosen (driver not attached)
     openprom (driver not attached)
         client-services (driver not attached)
     options, instance #0
     aliases (driver not attached)
     memory (driver not attached)
     virtual-memory (driver not attached)
     SUNW,UltraSPARC-IIIi (driver not attached)
     memory-controller, instance #0
     SUNW,UltraSPARC-IIIi (driver not attached)
     memory-controller, instance #1 ...
```
#### <span id="page-86-0"></span>**EXEMPLE DE CODE 6-6** Sortie de commande prtconf (tronquée)

L'option -p de la commande prtconf produit une sortie similaire à la commande OpenBoot show-devs. Cette sortie répertorie uniquement les périphériques compilés par le microprogramme système.

### prtdiag

<span id="page-86-1"></span>La commande prtdiag affiche un tableau d'informations de diagnostic qui résume l'état des composants système.

Le format d'affichage utilisé par la commande prtdiag varie selon la version de l'environnement d'exploitation Solaris installée sur votre système. L'extrait suivant représente une partie de la sortie produite par prtdiag sur un serveur Sun Fire V240 sain exécutant Solaris 8, PSR1.

# **prtdiag** System Configuration: Sun Microsystems sun4u Sun Fire V240 System clock frequency: 160 MHZ Memory size: 1GB ==================================== CPUs ==================================== E\$ CPU CPU Temperature Fan CPU Freq Size Impl. Mask Die Ambient Speed Unit --- -------- ---------- ------ ---- -------- -------- ----- ---- MB/P0 960 MHz 1MB US-IIIi 2.0 - - MB/P1 960 MHz 1MB US-IIIi 2.0 - - ================================= IO Devices ================================= Bus Freq Brd Type MHz Slot Name Name Model --- ---- ---- ---------- ---------------------------- -------------------- 0 pci 66 2 network-SUNW, bge (network) 0 pci 66 2 scsi-pci1000, 21.1 (scsi-2) 0 pci 66 2 scsi-pci1000, 21.1 (scsi-2) 0 pci 66 2 network-SUNW,bge (network) 0 pci 33 7 isa/serial-su16550 (serial) 0 pci 33 7 isa/serial-su16550 (serial) 0 pci 33 7 isa/rmc-comm-rmc\_comm (seria+ 0 pci 33 13 ide-pci10b9,5229.c4 (ide) ============================ Memory Configuration ============================ Segment Table: ----------------------------------------------------------------------- Base Address Size Interleave Factor Contains ----------------------------------------------------------------------- 0x0 512MB 1 GroupID 0 0x1000000000 512MB 1 GroupID 0 Memory Module Groups: -------------------------------------------------- ControllerID GroupID Labels -------------------------------------------------- 0 MB/P0/B0/D0, MB/P0/B0/D1 Memory Module Groups: -------------------------------------------------- ControllerID GroupID Labels -------------------------------------------------- 1 0 MB/P1/B0/D0, MB/P1/B0/D1

<span id="page-87-0"></span>**EXEMPLE DE CODE 6-7** Sortie de commande prtdiag

Outre les informations contenues dans l'[EXEMPLE DE CODE 6-7,](#page-87-0) prtdiag associée à l'option prolixe (-v) indique également l'état du panneau avant, des disques, des ventilateurs, des unités d'alimentation, les révisions matérielles et les températures système.

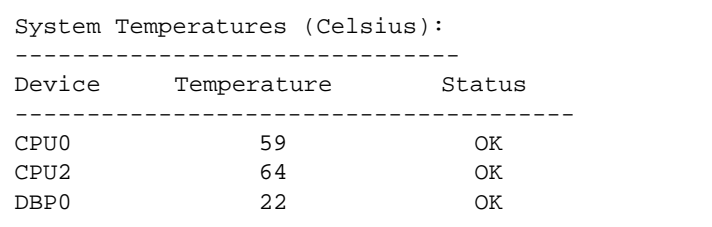

**EXEMPLE DE CODE 6-8** Sortie prolixe prtdiag

<span id="page-88-0"></span>En cas de surchauffe, la commande prtdiag signale une erreur dans la colonne « Status » (Etat).

```
System Temperatures (Celsius):
-------------------------------
Device Temperature Status
---------------------------------------
CPU0 62 OK
CPU1 102 ERROR
```
**EXEMPLE DE CODE 6-9** Sortie d'indication de surchauffe prtdiag

De même, si un composant particulier est défaillant, prtdiag signale une erreur dans la colonne Status correspondante.

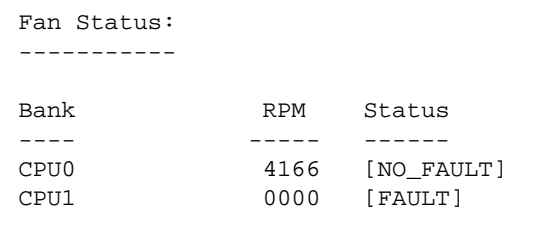

**EXEMPLE DE CODE 6-10** Sortie d'indication d'erreur prtdiag

### prtfru

Les systèmes Sun Fire V210 et V240 conservent une liste hiérarchique de toutes les FRU qu'ils contiennent, ainsi que des informations spécifiques sur différentes FRU.

<span id="page-89-3"></span><span id="page-89-2"></span>La commande prtfru peut afficher cette liste hiérarchique, ainsi que les données contenues dans les périphériques à mémoire SEEPROM (mémoire morte série effaçable et programmable électriquement) situés sur de nombreuses FRU. L'[EXEMPLE DE CODE 6-11](#page-89-0) illustre un extrait de liste hiérarchique de FRU produit par la commande prtfru avec l'option -l.

```
# prtfru -l
/frutree
/frutree/chassis (fru)
/frutree/chassis/MB?Label=MB
/frutree/chassis/MB?Label=MB/system-board (container)
/frutree/chassis/MB?Label=MB/system-board/SC?Label=SC
/frutree/chassis/MB?Label=MB/system-board/SC?Label=SC/sc (fru)
/frutree/chassis/MB?Label=MB/system-board/BAT?Label=BAT
/frutree/chassis/MB?Label=MB/system-board/BAT?Label=BAT/battery 
(fru)
/frutree/chassis/MB?Label=MB/system-board/P0?Label=P0
/frutree/chassis/MB?Label=MB/system-board/P0?Label=P0/cpu (fru)
/frutree/chassis/MB?Label=MB/system-board/P0?Label=
P0/cpu/F0?Label=F0
```
<span id="page-89-0"></span>**EXEMPLE DE CODE 6-11** Sortie de commande prtfru -1 (tronquée)

L'[EXEMPLE DE CODE 6-12](#page-89-1) illustre un extrait de données SEEPROM produites par la commande prtfru avec l'option -c.

```
# prtfru -c
/frutree/chassis/MB?Label=MB/system-board (container)
   SEGMENT: SD
      /SpecPartNo: 885-0092-02
      /ManR
      /ManR/UNIX_Timestamp32: Wednesday April 10 11:34:49 BST 2002
       /ManR/Fru_Description: FRUID,INSTR,M'BD,0CPU,0MB,ENXU
       /ManR/Manufacture_Loc: HsinChu, Taiwan
      /ManR/Sun_Part_No: 3753107
       /ManR/Sun_Serial_No: abcdef
       /ManR/Vendor_Name: Mitac International
       /ManR/Initial_HW_Dash_Level: 02
       /ManR/Initial_HW_Rev_Level: 01
```
<span id="page-89-1"></span>**EXEMPLE DE CODE 6-12** Sortie de commande prtfru -c

<span id="page-90-3"></span>Les données affichées par la commande prtfru varient selon le type de FRU. En général, elles comprennent :

- <span id="page-90-4"></span>■ la description de la FRU ;
- le nom et l'adresse du fabricant ;
- le numéro de référence et numéro de série ;
- les niveaux de révision matérielle.

### psrinfo

<span id="page-90-8"></span><span id="page-90-5"></span><span id="page-90-1"></span>La commande psrinfo affiche la date et l'heure de l'apparition en ligne de chaque processeur. Avec l'option prolixe  $(-v)$ , la commande affiche des informations supplémentaires sur les processeurs, dont la vitesse de l'horloge. L'exemple de sortie suivant provient de la commande psrinfo avec l'option -v.

```
# psrinfo -v
Status of processor 0 as of: 09/20/02 11:35:49
   Processor has been on-line since 09/20/02 11:30:53.
   The sparcv9 processor operates at 960 MHz,
         and has a sparcv9 floating point processor.
Status of processor 1 as of: 09/20/02 11:35:49
   Processor has been on-line since 09/20/02 11:30:52.
  The sparcv9 processor operates at 960 MHz,
         and has a sparcv9 floating point processor.
```
**EXEMPLE DE CODE 6-13** Sortie de commande psrinfo -v

#### <span id="page-90-7"></span><span id="page-90-6"></span>showrev

<span id="page-90-2"></span>La commande showrev affiche les informations de révision matérielle et logicielle en cours. L'[EXEMPLE DE CODE 6-14](#page-90-0) illustre l'exemple de sortie de la commande showrev.

```
# showrev
Hostname: griffith
Hostid: 830f8192
Release: 5.8
Kernel architecture: sun4u
Application architecture: sparc
Hardware provider: Sun_Microsystems
Domain: 
Kernel version: SunOS 5.8 Generic 108528-16 August 2002
```
<span id="page-90-0"></span>**EXEMPLE DE CODE 6-14** Sortie de commande showrev

<span id="page-91-2"></span>Lorsqu'elle est utilisée avec l'option -p, cette commande affiche les correctifs installés. L'[EXEMPLE DE CODE 6-15](#page-91-0) illustre un exemple de sortie partiel provenant de la commande showrev avec l'option -p.

```
Patch: 109729-01 Obsoletes: Requires: Incompatibles: Packages: SUNWcsu
Patch: 109783-01 Obsoletes: Requires: Incompatibles: Packages: SUNWcsu
Patch: 109807-01 Obsoletes: Requires: Incompatibles: Packages: SUNWcsu
Patch: 109809-01 Obsoletes: Requires: Incompatibles: Packages: SUNWcsu
Patch: 110905-01 Obsoletes: Requires: Incompatibles: Packages: SUNWcsu
Patch: 110910-01 Obsoletes: Requires: Incompatibles: Packages: SUNWcsu
Patch: 110914-01 Obsoletes: Requires: Incompatibles: Packages: SUNWcsu
Patch: 108964-04 Obsoletes: Requires: Incompatibles: Packages: SUNWcsr
```
**EXEMPLE DE CODE 6-15** Sortie de commande showrev -p

## <span id="page-91-0"></span>▼ Pour lancer les commandes d'informations système Solaris

#### **1. Décidez du type d'informations système que vous voulez afficher.**

Pour plus d'informations, reportez-vous à la section [« Commandes d'informations](#page-85-0)  [système Solaris », page 70](#page-85-0).

#### **2. Saisissez la commande appropriée à l'invite de la console.**

Voir le [TABLEAU 6-6](#page-91-1) pour obtenir un résumé des commandes.

<span id="page-91-1"></span>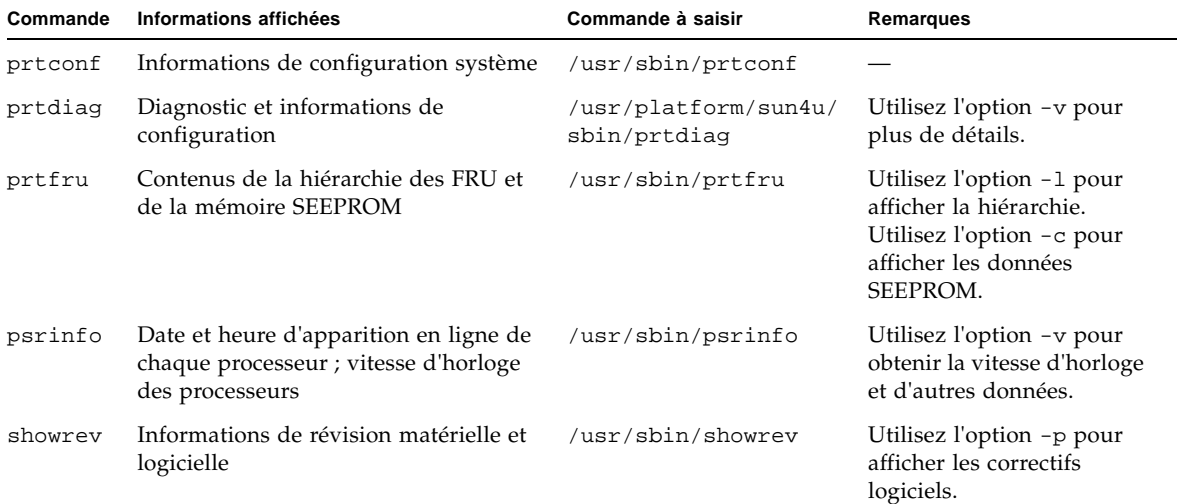

**TABLEAU 6-6** Utilisation des commandes d'affichage d'informations Solaris

# Résultats de tests de diagnostic récents

Les résumés des résultats des derniers tests POST et OpenBoot Diagnostics sont enregistrés d'un cycle d'alimentation à l'autre.

## ▼ Pour afficher les résultats des tests récents

- **1. Rendez-vous à l'invite** ok**.**
- **2. Suivez l'une des procédures suivantes :**
- **Pour afficher un résumé des derniers résultats POST, saisissez :**

```
ok show-post-results
```
● **Pour afficher un résumé des derniers résultats OpenBoot Diagnostics, saisissez :**

ok **show-obdiag-results**

Cette opération produit une liste des composants matériels du système et indique les composants qui ont réussi et échoué aux tests POST ou OpenBoot Diagnostics.

# Variables de configuration OpenBoot

Les commutateurs et variables de configuration de diagnostic conservés dans IDPROM déterminent le mode et le moment d'exécution des tests POST et OpenBoot Diagnostics. Cette section explique comment accéder aux variables de configuration OpenBoot et les modifier. Pour obtenir la liste des variables de configuration OpenBoot importantes, reportez-vous au [TABLEAU 6-3.](#page-75-0)

Les modifications apportées aux variables de configuration OpenBoot prennent généralement effet après le redémarrage.

<span id="page-93-0"></span>▼ Pour afficher et définir les variables de configuration OpenBoot

- **1. Arrêtez le serveur pour atteindre l'invite** ok**.**
- **Pour afficher les valeurs en cours de toutes les variables de configuration OpenBoot, utilisez la commande** printenv**.**

L'exemple suivant illustre un court extrait de la sortie de cette commande.

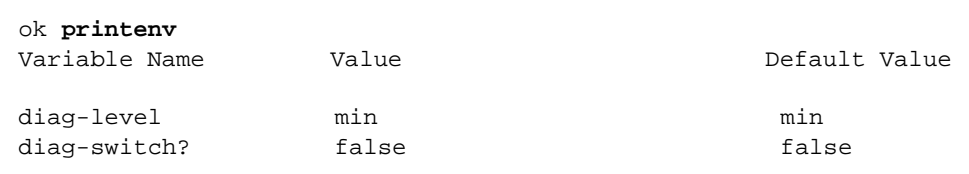

● **Pour définir ou modifier la valeur d'une variable de configuration OpenBoot, utilisez la commande** setenv **:**

```
ok setenv diag-level max
diag-level = max
```
● **Pour les variables de configuration OpenBoot qui acceptent plusieurs mots-clés, séparez ces derniers par un espace :**

```
ok setenv post-trigger power-on-reset error-reset
post-trigger = power-on-reset error-reset
```
# Tests de diagnostic supplémentaires pour des périphériques spécifiques

# <span id="page-94-1"></span>Utilisation de la commande probe-scsi pour confirmer que les disques durs sont actifs

La commande probe-scsi transmet une requête aux périphériques SCSI connectés à l'interface SCSI interne du système. Si un périphérique SCSI est connecté et actif, la commande affiche son numéro d'unité, son type de périphérique et le nom du fabricant.

**FIGURE 6-1** Message de sortie probe-scsi

```
ok probe-scsi
Target 0
 Unit 0 Disk SEAGATE ST336605LSUN36G 4207
Target 1 
 Unit 0 Disk SEAGATE ST336605LSUN36G 0136
```
La commande probe-scsi-all transmet une requête à tous les périphériques SCSI connectés aux interfaces SCSI interne et externe du système. La [FIGURE 6-2](#page-94-0) illustre un exemple de sortie provenant d'un serveur ne possédant aucun périphérique SCSI connecté en externe, mais contenant deux disques durs 36 Go actifs.

<span id="page-94-0"></span>**FIGURE 6-2** Message de sortie probe-scsi-all

```
ok probe-scsi-all
/pci@1f,0/pci@1/scsi@8,1
/pci@1f,0/pci@1/scsi@8
Target 0
 Unit 0 Disk SEAGATE ST336605LSUN36G 4207
Target 1 
Unit 0 Disk SEAGATE ST336605LSUN36G 0136
```
# <span id="page-95-0"></span>Utilisation de la commande probe-ide pour confirmer que le lecteur de CD-ROM ou de DVD-ROM est connecté

La commande probe-ide transmet une commande de requête aux périphériques IDE internes et externes connectés à l'interface IDE intégrée du système. L'exemple de sortie suivant indique un lecteur de DVD-ROM installé (Device 0) et actif dans un serveur.

**FIGURE 6-3** Message de sortie probe-ide

```
ok probe-ide
  Device 0 ( Primary Master ) 
        Removable ATAPI Model: DV-28E-B
 Device 1 ( Primary Slave )
        Not Present
  Device 2 ( Secondary Master ) 
       Not Present
  Device 3 ( Secondary Slave )
       Not Present
```
# <span id="page-95-1"></span>Utilisation des commandes watch-net et watch-net-all pour vérifier les connexions réseau

Le test de diagnostic watch-net surveille les paquets Ethernet sur l'interface réseau principale. Le test de diagnostic watch-net-all surveille les paquets Ethernet sur l'interface réseau principale et sur les interfaces réseau supplémentaires connectées à la carte système. Les bons paquets reçus par le système sont indiqués par un point (.). Les erreurs, notamment celles de cadrage et les erreurs CRC (Cyclic Redundancy Check), sont indiquées par un X et associées à une description.

Lancez le test de diagnostic watch-net en saisissant la commande watch-net à l'invite ok. Pour le test de diagnostic watch-net-all, saisissez watch-net-all à l'invite ok.

```
FIGURE 6-4 Message de sortie de diagnostic watch-net
```

```
{0} ok watch-net
Internal loopback test -- succeeded.
Link is -- up
Looking for Ethernet Packets.
'.' is a Good Packet. 'X' is a Bad Packet.
Type any key to stop.................
```
**FIGURE 6-5** Message de sortie de diagnostic watch-net-all

```
{0} ok watch-net-all
/pci@1f,0/pci@1,1/network@c,1
Internal loopback test -- succeeded.
Link is -- up 
Looking for Ethernet Packets.
'.' is a Good Packet. 'X' is a Bad Packet.
Type any key to stop.
```
# Redémarrage automatique du serveur

**Remarque –** La fonction de redémarrage automatique du serveur est différente de celle de reprise automatique du système (ASR, Automatic System Recovery), également prise en charge par les serveurs Sun Fire V210 et V240.

Le redémarrage automatique du serveur est un composant d'ALOM. Cette fonction surveille l'environnement d'exploitation Solaris au cours de son exécution, synchronise par défaut les systèmes de fichiers et redémarre le serveur si ce dernier est suspendu.

ALOM utilise un processus de surveillance pour surveiller le noyau *uniquement*. ALOM ne redémarrera pas le serveur si un processus est suspendu et que le noyau est en cours d'exécution. Les paramètres de surveillance ALOM pour l'intervalle de vérification et le délai de surveillance ne sont pas configurables par l'utilisateur.

Si le noyau est suspendu et que le délai de surveillance expire, ALOM rapporte et consigne l'événement et effectue l'une des trois actions configurables par l'utilisateur.

- xir il s'agit de l'action par défaut ; le serveur effectue la synchronisation des systèmes de fichiers et redémarre. Si la synchronisation est suspendue, ALOM effectue de nouveau une réinitialisation matérielle au bout de 15 minutes.
- Reset il s'agit d'une réinitialisation matérielle qui entraîne une reprise rapide du système. Toutefois, les données concernant la suspension ne sont pas stockées et le système de fichiers pourrait être endommagé.
- None cette action laisse indéfiniment le serveur en état de suspension après le signalement de l'expiration du délai de surveillance.

Pour plus d'informations, reportez-vous à la section sys\_autorestart de l'aide en ligne *ALOM Online Help* contenue sur le *CD de documentation des serveurs Sun Fire V210 et V240*.

# Automatic System Recovery (ASR)

**Remarque –** La fonction Automatic System Recovery (ASR) est différente de celle de redémarrage automatique du serveur, également prise en charge par les serveurs Sun Fire V210 et V240.

La fonction Automatic System Recovery (ASR) consiste en des autotests et une capacité de configuration automatique visant à détecter les composants matériels défectueux et à les déconfigurer. Ainsi, le serveur est capable de reprendre son fonctionnement après la survenue de certaines erreurs ou défaillances matérielles non fatales.

Si un composant est surveillé par ASR et que le serveur est capable de fonctionner sans lui, le serveur redémarrera automatiquement si ce composant subissait une erreur ou une défaillance.

ASR surveille les composants suivants :

■ Modules mémoire

Si une erreur est détectée au cours de la séquence de mise sous tension, le composant défectueux est désactivé. Si le système est encore capable de fonctionner, la séquence de démarrage se poursuit.

Si une erreur survient sur un serveur en cours d'exécution et qu'il est possible pour ce dernier de s'exécuter sans le composant défectueux, le serveur redémarre automatiquement. Ainsi, il est impossible pour un composant matériel défectueux d'immobiliser le système ou de le mettre en panne continuellement.

Pour prendre en charge cette capacité de démarrage en mode dégradé, le microprogramme OpenBoot utilise l'interface client 1275 (via l'arborescence de périphériques) pour marquer un périphérique de la mention *failed* (défectueux) ou *disabled* (désactivé), en créant une propriété d'état appropriée dans le nœud de l'arborescence. L'environnement d'exploitation Solaris n'activera pas le pilote d'un sous-système ainsi marqué.

Tant qu'un composant défectueux est électriquement inactif (par exemple, il ne provoque pas d'erreurs de bus aléatoires ni de bruit de signalement), le système redémarrera automatiquement et reprendra son fonctionnement jusqu'à l'arrivée d'un technicien.

**Remarque –** ASR n'est pas active tant que vous ne l'activez pas.

## Options Auto-Boot

Le paramètre auto-boot? définit si le microprogramme démarre automatiquement le système d'exploitation ou non après chaque réinitialisation. La valeur par défaut est true.

Le paramètre auto-boot-on-error? définit si le système tentera un démarrage en mode dégradé après la détection d'un sous-système défectueux. Les paramètres auto-boot? et auto-boot-on-error? doivent être définis à true pour permettre un démarrage automatique en mode dégradé.

● **Pour définir les commutateurs, saisissez :**

```
ok setenv auto-boot? true
ok setenv auto-boot-on-error? true
```
**Remarque –** La valeur par défaut de auto-boot-on-error? est false. Par conséquent, le système ne tentera pas un démarrage en mode dégradé tant que vous ne changerez pas la valeur à true. En outre, le système ne tentera pas un démarrage en mode dégradé à la suite d'une erreur irréversible fatale, même si le démarrage en mode dégradé est activé. La section [« Résumé des mesures correctives », page 84](#page-99-0)  fournit des exemples d'erreurs irréversibles fatales.

## <span id="page-99-0"></span>Résumé des mesures correctives

Les mesures correctives entreprises au cours de la séquence de mise sous tension se divisent en trois cas de figure :

- Si aucune erreur n'est détectée par POST ou OpenBoot Diagnostics, le système tente de démarrer si auto-boot? est définie à true.
- Si des erreurs non fatales uniquement sont détectées par POST ou OpenBoot Diagnostics, le système tente de démarrer si auto-boot? est définie à true et que auto-boot-on-error? est définie à true.

**Remarque –** Si POST ou OpenBoot Diagnostics détecte une erreur non fatale associée à un périphérique de démarrage normal, le microprogramme OpenBoot déconfigure automatiquement le périphérique défectueux et essaye d'utiliser le périphérique de démarrage suivant, spécifié par la variable de configuration boot-device.

- Si une erreur fatale est détectée par POST ou OpenBoot Diagnostics, le système ne démarrera pas, quelle que soit la valeur de auto-boot? ou auto-boot-on-error?. Les erreurs irréversibles fatales comprennent les suivantes :
	- Défaillance de tous les processeurs
	- Défaillance de tous les bancs de mémoire logique
	- Défaillance CRC (Cyclic Redundancy Check) de la mémoire Flash RAM
	- Défaillance des données de configuration PROM d'une FRU critique
	- Défaillance ASIC (Application-Specific Integrated Circuit) critique

## Scénarii de réinitialisation

Trois variables de configuration OpenBoot, diag-switch?, obdiag-trigger et post-trigger, contrôlent le mode d'exécution des diagnostics de microprogramme par le système, à la suite d'événements de réinitialisation du système.

Le protocole de réinitialisation système standard ignore POST et OpenBoot Diagnostics, sauf si diag-switch? est définie à true. La valeur par défaut de cette variable est false. Etant donné que ASR dépend des diagnostics de microprogramme pour détecter les périphériques défectueux, diag-switch? doit être définie à true pour que ASR s'exécute. Pour obtenir des instructions, reportezvous à la section [« Pour activer ASR », page 85.](#page-100-0)

Pour contrôler quels événements de réinitialisation, le cas échéant, déclenchent automatiquement les diagnostics de microprogramme, utilisez obdiag-trigger et post-trigger. Pour obtenir des explications détaillées de ces variables et de leur utilisation, reportez-vous aux sections [« Contrôle des diagnostics POST », page 60](#page-75-1) et [« Contrôle des tests OpenBoot Diagnostics », page 63](#page-78-1).

## Commandes utilisateur ASR

Vous pouvez utiliser les commandes OpenBoot .asr, asr-disable et asr-enable respectivement pour obtenir les informations d'état ASR, déconfigurer manuellement les périphériques système et reconfigurer les périphériques système.

## <span id="page-100-0"></span>▼ Pour activer ASR

**1. A l'invite système** ok**, saisissez :**

```
ok setenv diag-switch? true
ok setenv auto-boot? true
ok setenv auto-boot-on-error? true
```
**2. Définissez la variable** obdiag-trigger **à** power-on-reset**,** error-reset**, ou**  user-reset**. Par exemple, saisissez :**

ok **setenv obdiag-trigger user-reset**

**3. Saisissez :**

ok **reset-all**

Le système stocke définitivement les changements de paramètre et démarre automatiquement si la variable OpenBoot auto-boot? est définie à true (sa valeur par défaut).

**Remarque –** Pour stocker les changements de paramètre, vous pouvez également lancer le cycle d'alimentation du système à l'aide du bouton d'alimentation du panneau avant.

## ▼ Pour désactiver ASR

**1. A l'invite système** ok**, saisissez :**

ok **setenv auto-boot-on-error? false**

**2. Saisissez :**

ok **reset-all**

Le système stocke définitivement le changement de paramètre.

**Remarque –** Pour stocker les changements de paramètre, vous pouvez également lancer le cycle d'alimentation du système à l'aide du bouton d'alimentation du panneau avant.

## ▼ Pour obtenir des informations d'état ASR

● **A l'invite système** ok**, saisissez :**

ok **.asr**

Dans la sortie de la commande .asr, tous les périphériques marqués de la mention disabled ont été manuellement déconfigurés à l'aide de la commande asr-disable. La commande .asr répertorie également les périphériques qui ont échoué aux tests de diagnostic de microprogramme et ont été automatiquement déconfigurés par la fonction OpenBoot ASR.

## Déconfiguration d'un périphérique

Utilisez la commande de microprogramme OpenBoot asr-disable pour déconfigurer manuellement les périphériques système et permettre ainsi la capacité de démarrage en mode dégradé.

Cette commande marque le périphérique spécifié de la mention *disabled* en créant une propriété d'état appropriée dans le nœud de l'arborescence de périphériques. L'environnement d'exploitation Solaris n'activera pas le pilote d'un périphérique ainsi marqué.

## ▼ Pour déconfigurer un périphérique

**1. A l'invite système** ok**, saisissez :** 

ok **asr-disable** *identificateur-périphérique*

où l'*identificateur-périphérique* est l'un des suivants :

- un chemin complet de périphérique physique rapporté par la commande OpenBoot show-devs ;
- un alias de périphérique valide rapporté par la commande OpenBoot devalias ;
- un identificateur de périphérique provenant du [TABLEAU 6-7](#page-103-0), [page 88](#page-103-0).

**Remarque –** Les identificateurs de périphérique ne tiennent pas compte de la casse ; vous pouvez les saisir indifféremment en minuscules ou en majuscules.

La déconfiguration manuelle d'un processeur entraîne la déconfiguration de toute la carte processeur/mémoire, y compris les processeurs et toute la mémoire qui résident sur cette carte.

Vous pouvez déterminer des chemins de périphériques physiques en tapant :

#### <span id="page-102-1"></span><span id="page-102-0"></span>ok **show-devs**

La commande show-devs répertorie les périphériques système et affiche le nom du chemin complet de chaque périphérique.

Vous pouvez afficher la liste des alias de périphérique en cours en tapant :

ok **devalias**

Vous pouvez également créer votre propre alias de périphérique physique en tapant :

ok **devalias** *nom-alias chemin-périphérique-physique*

où *nom-alias* est l'alias que vous voulez attribuer et *chemin-périphérique-physique* est le chemin de périphérique physique de ce périphérique.

**Remarque –** Si vous déconfigurez manuellement un alias de périphérique à l'aide de asr-disable, puis que vous attribuez un alias différent au périphérique, ce dernier reste déconfiguré même si son alias a changé.

**2. Pour que le changement de paramètre prenne effet, saisissez :**

<span id="page-103-1"></span>ok **reset-all**

Le système stocke définitivement le changement de paramètre.

**Remarque –** Pour stocker les changements de paramètre, vous pouvez également lancer le cycle d'alimentation du système à l'aide du bouton d'alimentation du panneau avant.

## Reconfiguration manuelle d'un périphérique

Vous pouvez utiliser la commande OpenBoot asr-enable pour reconfigurer un périphérique que vous avez précédemment déconfiguré avec asr-disable.

## Pour reconfigurer un périphérique

#### **1. A l'invite système** ok**, saisissez :**

ok **asr-enable** *identificateur-périphérique*

où l'*identificateur-périphérique* est l'un des suivants :

- un chemin complet de périphérique physique rapporté par la commande OpenBoot show-devs ;
- un alias de périphérique valide rapporté par la commande OpenBoot devalias ;
- un identificateur de périphérique provenant du [TABLEAU 6-7](#page-103-0), [page 88](#page-103-0).

**Remarque –** Les identificateurs de périphérique ne tiennent pas compte de la casse ; vous pouvez les saisir indifféremment en minuscules ou en majuscules.

**TABLEAU 6-7** Identificateurs de périphérique des serveurs Sun Fire V210 et V240

<span id="page-103-0"></span>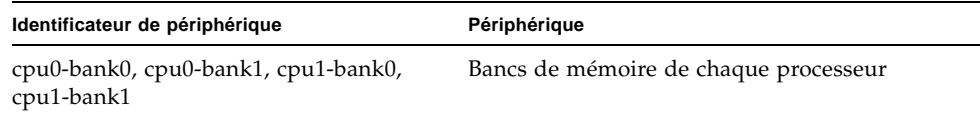

# Index

### **A**

adaptateur hôte (probe-scsi[\), 66](#page-81-0) [agents, Sun Management Center, 44](#page-59-0) arborescence de périphériques [définie, 44](#page-59-1) [Solaris, affichage, 70](#page-85-1) [arborescence, périphérique, 44](#page-59-1) autotest intégré variable test-args[, 63](#page-78-2)

### **B**

[BIST,](#page-78-3) *Voir* autotest intégré [BMC Patrol,](#page-60-0) *Voir* outils de surveillance tiers [bus IDE, 67](#page-82-0)

### **C**

[carte de configuration système, 59](#page-74-0) carte PCI [nom de périphérique, 87](#page-102-0) [chemins de périphériques matériels, 64,](#page-79-0) [68](#page-83-1) [chemins de périphériques, matériel, 64,](#page-79-0) [68](#page-83-1) commande probe-ide [\(OpenBoot\), 67](#page-82-1) commande prtconf [\(Solaris\), 70](#page-85-2) commande prtdiag [\(Solaris\), 71](#page-86-1) commande prtfru [\(Solaris\), 74](#page-89-2) commande psrinfo [\(Solaris\), 75](#page-90-1) commande reset[, 88](#page-103-1)

commande show-devs[, 87](#page-102-1) commande show-devs [\(OpenBoot\), 68](#page-83-2) commande showrev [\(Solaris\), 75](#page-90-2) commande test [\(tests OpenBoot Diagnostics\), 64](#page-79-1) commande test-all [\(tests OpenBoot](#page-79-2)  [Diagnostics\), 64](#page-79-2) commandes OpenBoot probe-ide[, 67](#page-82-1) probe-scsi et probe-scsi-all[, 66](#page-81-1) show-devs[, 68](#page-83-2) commandes probe-scsi et probe-scsi-all [\(OpenBoot\), 66](#page-81-2) commandes Solaris prtconf[, 70](#page-85-2) prtdiag[, 71](#page-86-1) prtfru[, 74](#page-89-2) psrinfo[, 75](#page-90-1) showrev[, 75](#page-90-2) commutateur de contrôle système [position Diagnostics, 26](#page-41-0) [position Locked, 26](#page-41-1) [position Normal, 26](#page-41-2) correctifs, installés détermination avec showrev[, 76](#page-91-2)

### **D**

[déplacement des systèmes, précautions, 26](#page-41-3) diag-level[, 59](#page-74-1) diagnostic watch-net [message de sortie, 81](#page-96-0)

diagnostic watch-net all [message de sortie, 81](#page-96-1) diagnostics [obdiag, 62](#page-77-1) [POST, 58](#page-73-1) [probe-ide, 80](#page-95-0) [probe-scsi et probe-scsi-all, 79](#page-94-1) [SunVTS, 51](#page-66-0) [watch-net et watch-net-all, 80](#page-95-1) diag-switch?[, 59](#page-74-1) disque dur [avertissement, 26](#page-41-4) [installation, 31](#page-46-0) [retrait, 33](#page-48-0) données sur les FRU [contenu de IDPROM, 75](#page-90-3)

### **E**

[événements de réinitialisation, types, 61](#page-76-0)

### **F**

Fibre Channel-Arbitrated Loop (FC-AL) [diagnostic de problèmes dans les](#page-81-3)  périphériques, 66 fichier /var/adm/messages[, 69](#page-84-0) [fichiers journaux, 44,](#page-59-2) [69](#page-84-1) FRU [fabricant, 75](#page-90-4) [liste hiérarchique, 74](#page-89-3) [niveau de révision matérielle, 75](#page-90-4) [numéro de référence, 75](#page-90-4)

### **H**

[Hardware Diagnostic Suite, 45](#page-60-1) [à propos de la vérification du système, 46](#page-61-0) [HP Openview,](#page-60-2) *Voir* outils de surveillance tiers

### **I**

ID de boucle (probe-scsi[\), 66](#page-81-4) installation

[disques durs, 31](#page-46-1) [lecteur de CD-ROM, 35](#page-50-0) [Integrated Drive Electronics,](#page-82-2) *Voir* bus IDE interprétation des messages d'erreur [tests OpenBoot Diagnostics, 65](#page-80-1)

### **M**

mémoire système [détermination de la quantité, 70](#page-85-3) message [POST, 59](#page-74-2) message de sortie [diagnostic watch-net, 81](#page-96-0) [diagnostic watch-net all, 81](#page-96-1) messages d'erreur [OpenBoot Diagnostics, interprétation, 65](#page-80-1)

### **N**

nom international (probe-scsi[\), 66](#page-81-5) numéro d'unité logique (probe-scsi[\), 66](#page-81-6)

## **O**

[OpenBoot Diagnostics, 62](#page-77-1) [OpenBoot PROM. Voir OBP](#page-74-3) outils de diagnostic [résumé \(tableau\), 56](#page-71-0) [outils de surveillance tiers, 45](#page-60-3)

### **P**

paramètres OBP diag-level[, 59](#page-74-1) diag-switch?[, 59](#page-74-1) périphériques SCSI [diagnostic de problèmes, 66](#page-81-3) périphériques USB (Universal Serial Bus) [exécution des autotests OpenBoot](#page-80-2)  Diagnostics, 65 POST [limites d'affichage des messages, 61](#page-76-1)

[messages, 59](#page-74-2) [problème intermittent, 46](#page-61-1) processeur [affichage des informations, 75](#page-90-5) [protection contre les décharges électrostatiques, 24](#page-39-0)

## **R**

retrait [CD-ROM, 35](#page-50-1) [disques durs, 29,](#page-44-0) [30,](#page-45-0) [33](#page-48-1) révision logicielle, affichage avec showrev[, 75](#page-90-6) révision matérielle, affichage avec showrev[, 75](#page-90-7) révision, matérielle et logicielle affichage avec showrev[, 75](#page-90-7)

## **S**

[SEAM \(Sun Enterprise Authentication](#page-66-1)  Mechanism), 51 [Sun Enterprise Authentication Mechanism,](#page-66-2) *Voir* SEAM Sun Management Center [suivi informel des systèmes, 45](#page-60-4) SunVTS [vérification du système, 50](#page-65-0) surchauffe détermination avec prtdiag[, 73](#page-88-0)

### **T**

test intense, *Voir aussi* [vérification du système, 50](#page-65-1) tests de diagnostic [ignorer, 61](#page-76-2) tests OpenBoot Diagnostics [chemins de périphériques matériels, 64](#page-79-0) commande test[, 64](#page-79-1) commande test-all[, 64](#page-79-2) exécution depuis l'invite ok[, 64](#page-79-3) [messages d'erreur, interprétation, 65](#page-80-1) [Tivoli Enterprise Console,](#page-60-5) *Voir* outils de surveillance tiers

### **U**

[unité centrale de traitement](#page-90-8) *Voir* processeur

### **V**

variable auto-boot?[, 60](#page-75-2) variable diag-level[, 60,](#page-75-3) [63](#page-78-4) variable diag-script[, 60](#page-75-4) variable diag-switch?[, 60](#page-75-5) variable input-device[, 61](#page-76-3) variable obdiag-trigger[, 61](#page-76-4) variable output-device[, 61](#page-76-5) variable post-trigger[, 61](#page-76-6) variable test-args [mots-clés \(tableau\), 63](#page-78-5) variables de configuration OpenBoot [objectif, 60](#page-75-6) [tableau, 60](#page-75-7) variables test-args[, 63](#page-78-6) vérification du système [avec Hardware Diagnostic Suite, 46](#page-61-0) [avec SunVTS, 50](#page-65-0) [vitesse d'horloge \(processeur\), 75](#page-90-5) [vitesse de traitement, affichage, 75](#page-90-5) [vue logique \(Sun Management Center\), 45](#page-60-6) [vue physique \(Sun Management Center\), 45](#page-60-6)